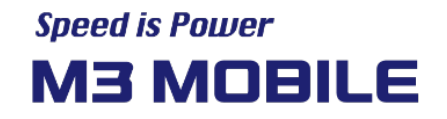

# M3 US20 Series

## User Manual

Version 1.0 © 2021

**Korea Headquarter** Seoul, Korea | sales@m3mobile.co.kr | +82-(0)2-574-0037 **Europe Headquarter** Germany, Frankfurt | sales\_eu@m3mobile.net | +49-(0)-6190-8021829 **www.m3mobile.net**

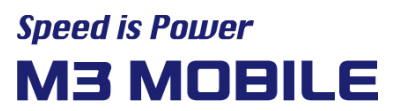

## Revision

Release date of version 1.0: Jan. 2021

**•** Initial distribution

## Terms of Use

Thank you for purchasing M3 US20. This device provides high performance data collection and mobile communications that meet industrial standards.

This user manual enables users to know the characteristics of M3 US20 series and how to use it.

- Please carefully read this manual before using the device to ensure safe and proper use, as well as to prevent accidents that may occur when the device is used.
- This manual is created based on current status. The details on this manual may be changed without prior notice.
- The descriptions of this manual are based on the device's default settings.
- Images and screenshots are described with the latest software version.
- This manual is created under the assumption that the device has all options. For detailed information on available options, contact the local distributor or refer to our Web site [\(http://www.m3mobile.net\)](http://www.m3mobile.net/).
- M3 Mobile does not have any legal responsibility for any performance problem that may occur when a user uses an application that is supplied by a third party.
- M3 Mobile does not have any legal responsibility for any performance degradation or compatibility problem that may occur because of the user's mistake or negligence.
- M3 Mobile does not have any legal responsibility for copyright or patent breach by the user.
- M3 Mobile can request all or part of the applications developed by a user or a third party. The request is for the improvement of user environment or device performance.
- Higher OS version may be released after you purchase the device with the existing OS. If you want to receive information on the latest OS, please contact your local distributor.
- This device can be operated in at least one Member State without infringing applicable requirements on the use of radio spectrum.
- This manual may include technical or editing errors.

## Copyright

Copyright © 2020 M3 Mobile Co., Ltd.

This manual is protected under international copyright laws. No part of this manual may be reproduced, distributed, translated, or transmitted in any form or by any means, electronic or mechanical, including photocopying, recording, or storing in any information storage and retrieval system, without the prior written permission of M3 Mobile.

## **Trademarks**

- M3 Mobile and M3 logos are registered as trademarks of M3 Mobile.
- M3 US20 is a registered trademark of M3 Mobile Co., Ltd.
- Google, Android, Google Play, YouTube, and other marks are trademarks of Google LLC.

## Safety Rules

- Do not use the device while driving.
	- $\checkmark$  Traffic accidents may occur.
	- $\checkmark$  Observe the rules on device use while driving.
- Do not touch the power plug with wet hands.
	- $\checkmark$  You may be electrocuted.
- $\bullet$  Be careful when using the battery.
	- $\checkmark$  Avoid causing a strong impact on the battery or breaking a hole through it with a sharp thing.
	- $\checkmark$  Do not put water on the battery or submerge it in water.
	- Do not let the charging terminal of the battery come into contact with a metal material.
- Keep the device, battery, or charger away from direct heat sources.
	- $\checkmark$  Heat may cause the device to become deformed, or an explosion or fire may occur.
	- $\checkmark$  If the device is placed inside a vehicle, the battery may explode due to increase in temperature.
- Do not use the device when there is thunder or lightning.
	- $\checkmark$  Lightning or fire may cause the device to break down or you may be electrocuted.
- Turn off power of the device when device use is prohibited.
	- $\checkmark$  Hazardous or wave-related problem may occur.
	- $\checkmark$  Turn off power of the device when you board a plane. The electromagnetic waves generated from the device may affect the plane's electronic equipment.
	- $\checkmark$  Turn off power of the device when you are in a hospital. Observe the device rules while in a hospital. The electromagnetic waves generated from the device may affect the medical equipment in the hospital.
- Turn off power of the device in hazardous areas where explosions may occur.
	- $\checkmark$  Observe the regulations, instructions, or signs of a hazardous area where explosions may occur.
	- $\checkmark$  Turn off power of the device while refueling.

- Be careful when a headset is used.
	- $\checkmark$  Avoid long-term exposure to loud sounds to prevent damage to your hearing.
	- $\checkmark$  Loud sounds while walking or driving distract your attention and may cause traffic accidents.

## Instructional Icons

Before using this manual, please carefully read and understand the following icons:

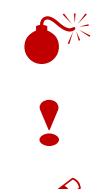

 $\sum_{k=1}^{N_{\text{c}}^{2}}$  Warning – Situations that may cause injury to yourself or others

! Caution – Situations that may cause damage to your device or other equipment

Note – Notes, usage tips, or additional information

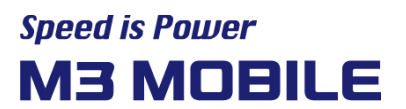

## **Table of Contents**

## <span id="page-5-0"></span>**Contents**

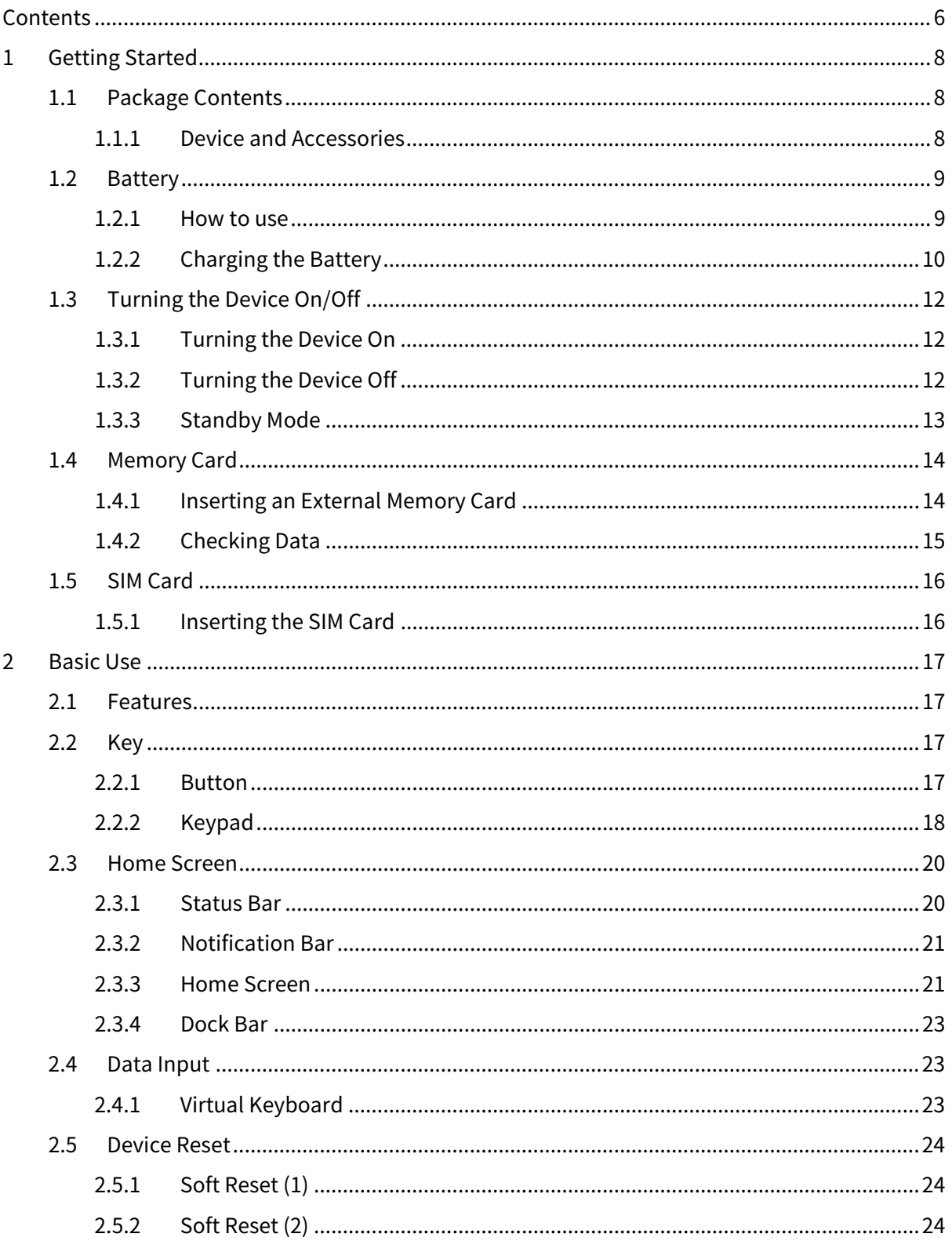

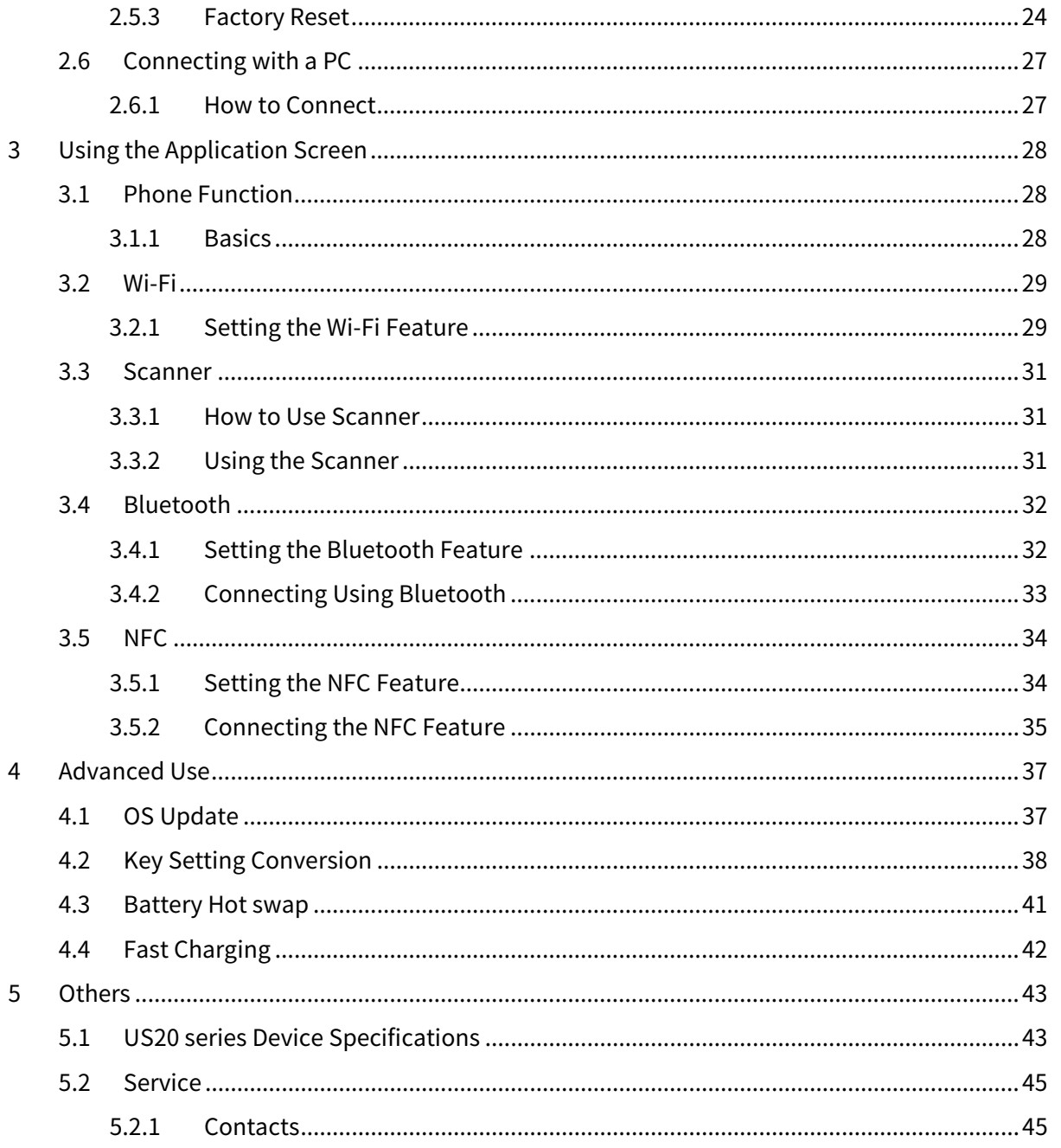

## <span id="page-7-0"></span>1 Getting Started

#### <span id="page-7-1"></span>1.1 Package Contents

#### <span id="page-7-2"></span>1.1.1 Device and Accessories

The M3 US20 package includes the following items:

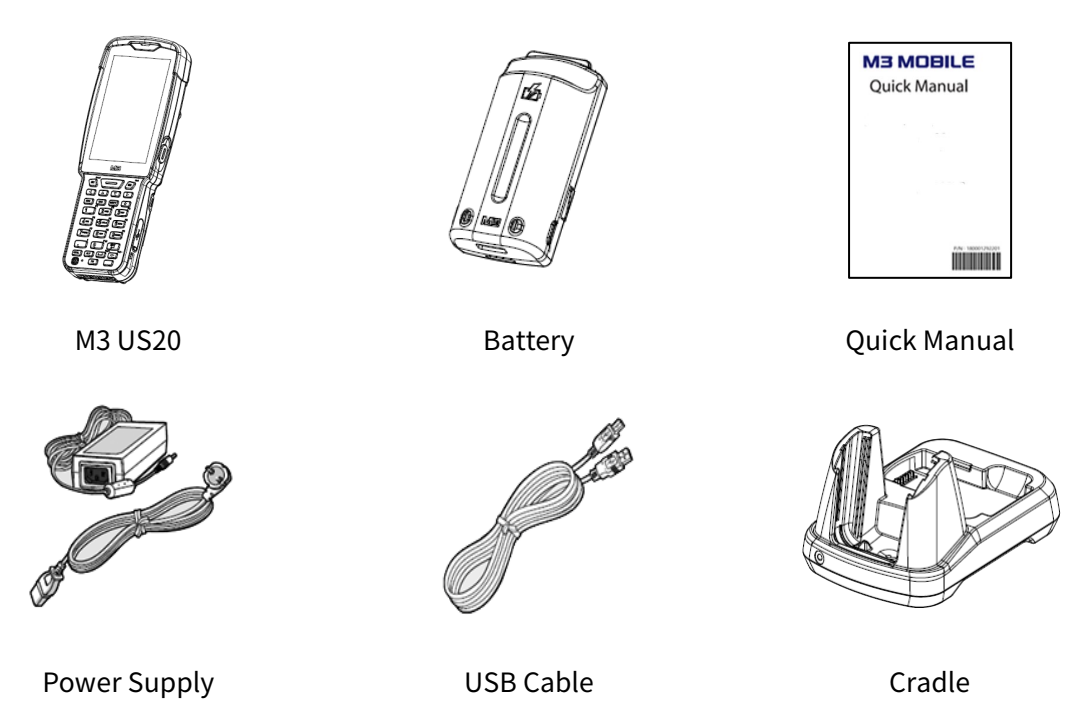

If one or more items above are damaged or are not included in the package, contact the store where you purchased the device.

#### ※ NOTE

The cradle and all accessories are sold separately. Please refer to the US20 Accessory guide. Cradle can be provided depending on your purchasing options for "charging and data synchronization" and "charging, data synchronization, and ethernet connection".

If the device is used for purposes other than the original device use or if it is remodeled, you may be exposed to electromagnetic waves.

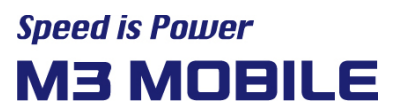

#### <span id="page-8-0"></span>1.2 Battery

#### <span id="page-8-1"></span>1.2.1 How to use

#### Inserting the Battery

Insert the battery from the bottom in the right direction.

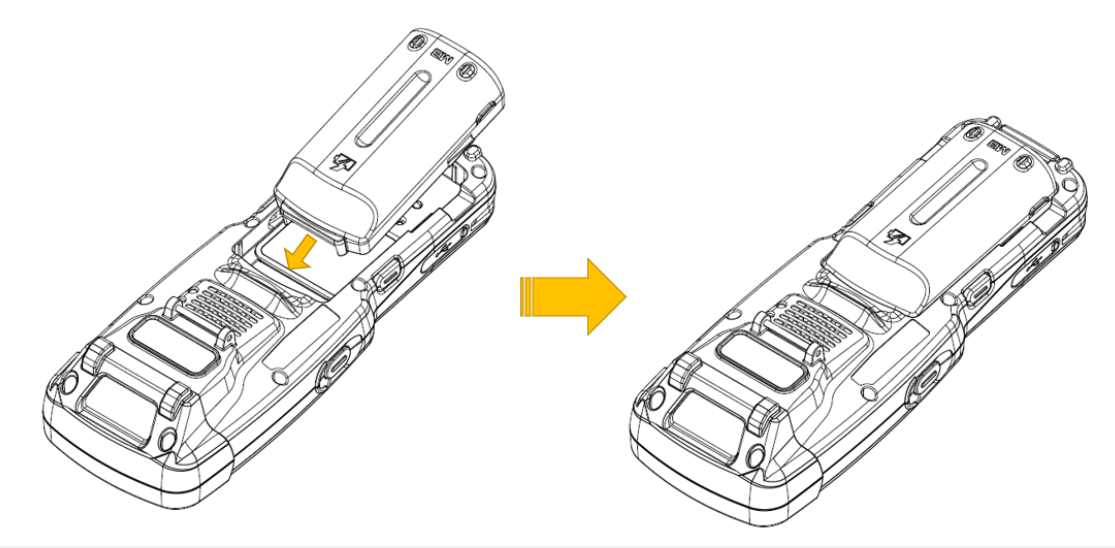

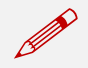

 $\bullet$ 

M3 US20 uses  $3.6$  V  $\overline{---}$  6,700mAh Li-ion Battery,  $3.7V$   $\overline{---}$  2,600mAh Li-ion Battery.

- If an unapproved battery is used, it may explode.
- When a battery is discarded, follow proper disposal procedure.
- Check if the battery is inserted in right direction.

#### Removing the Battery

Press and hold the battery lock button on both sides and remove the battery.

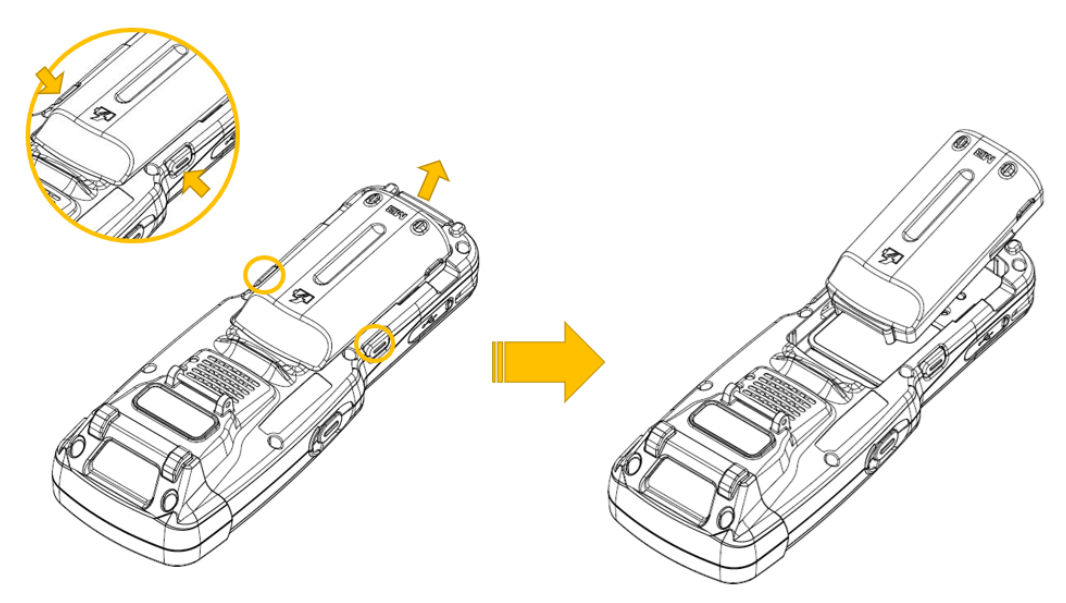

 $\bullet$ 

## **Speed is Power M3 MOBILE**

If the battery is not properly removed, the battery terminal may become bent or damaged. Before the battery is removed, close any running program. If it is not closed, an

error may occur in the program.

#### <span id="page-9-0"></span>1.2.2 Charging the Battery

If the following battery warning screen is displayed, charge the battery.

If the device is continuously used without charging the battery, its power will be turned off.

#### Charging the Battery

- Please connect the device to a cradle that you can additionally purchase to charge the battery.
- As pictures below, Charging begins when you set a device into the cradle.

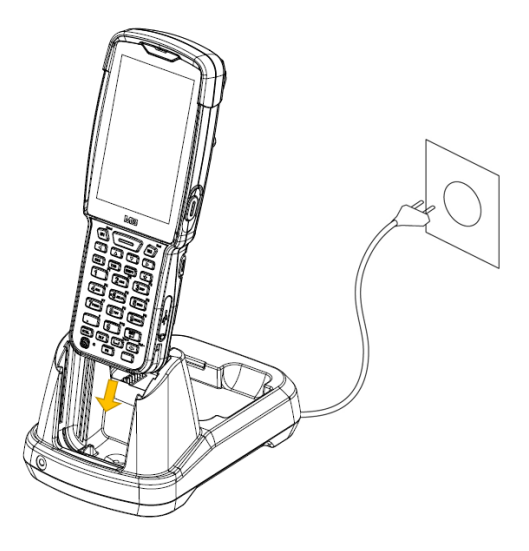

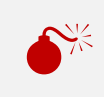

 $\bullet$ <sup>9</sup> AC adaptor is made to be used in 100–240V input, 12V --- 3A output. If a voltage beyond the range is supplied, the device may be seriously damaged.

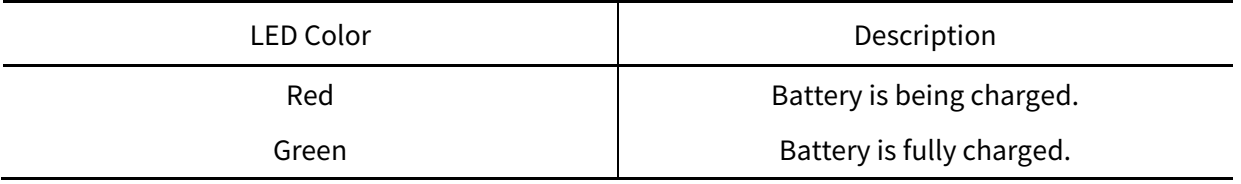

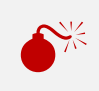

 If the battery is used at the temperature other than -20℃ (-4℉) to 60℃ (140℉), the device may malfunction or break down.

## **Speed is Power M3 MOBILE**

It takes about 4 hours to fully charge a battery that is fully discharged.

- 
- It is recommended to replace a battery every two year.<br>If a battery is charged and used continuously, its lifespan will decrease.

For information on the device battery, Swipe the bottom  $\rightarrow$  Click Settings  $\rightarrow$  Battery

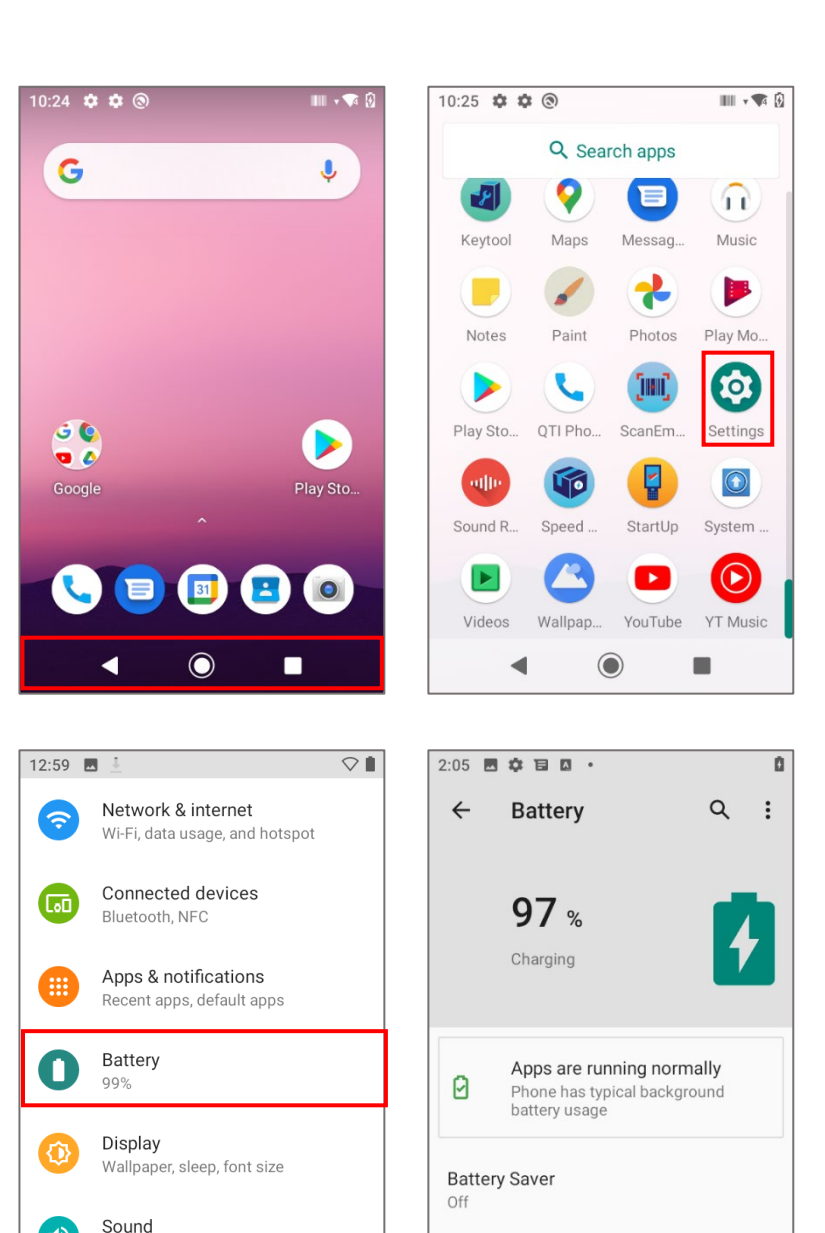

**Battery Manager** 

 $\blacktriangleleft$ 

On / Detecting when apps drain battery

 $\odot$ 

 $\blacksquare$ 

印

 $\blacktriangleleft$ 

Volume, vibration, Do Not Disturb

**O**<sub>8</sub> GB free

 $\blacksquare$ 

## <span id="page-11-1"></span><span id="page-11-0"></span>1.3 Turning the Device On/Off 1.3.1 Turning the Device On

Press and hold Power button until the device vibrates. This will turn the device on and initial screen will display.

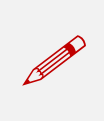

If the battery is completely discharged, problems may occur when the device is turned on. If a problem occurs, charge the battery before turning on the device again.

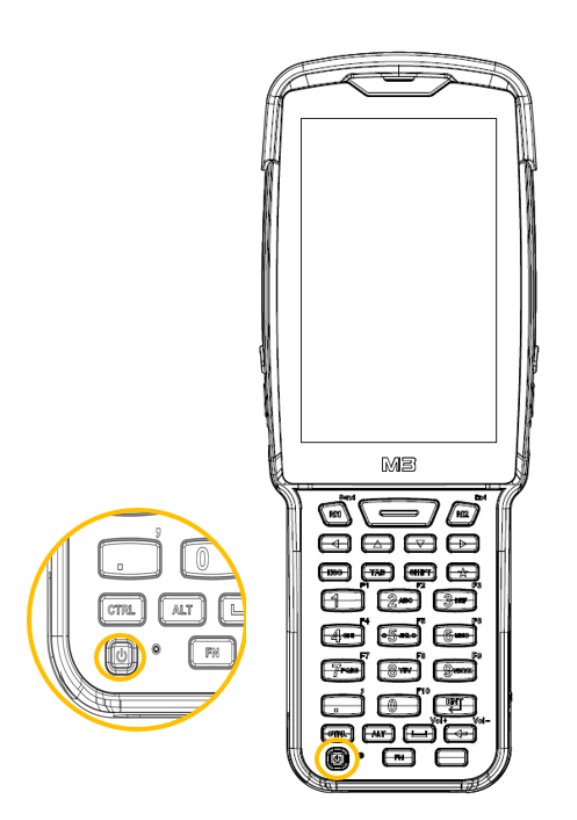

#### <span id="page-11-2"></span>1.3.2 Turning the Device Off

Press and hold the Power button for about one second to display the following pop-up screen. Select the Power off menu to turn off the power.

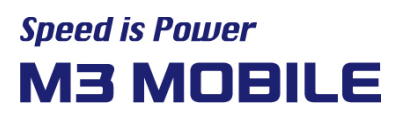

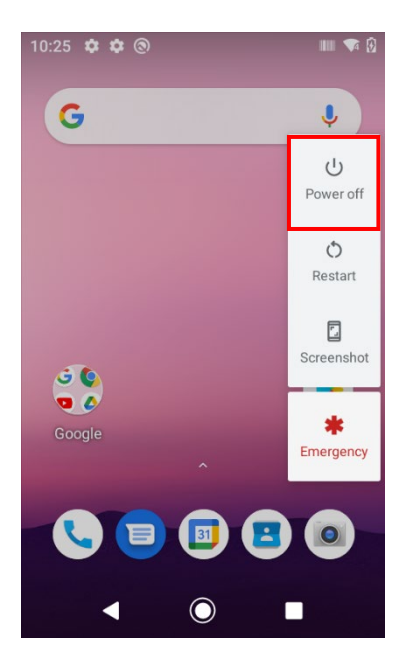

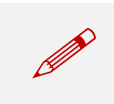

 If the device stops its operation for a long time, press and hold the Power button for about eight seconds to forcibly reboot the device.

#### <span id="page-12-0"></span>1.3.3 Standby Mode

If the device is not used for a long time, M3 US20 automatically shifts to standby mode to decrease battery consumption. To manually set the device in standby mode, lightly press the Power button.

By default, if the device is not used for 30 seconds or longer, it shifts to standby mode. The time when the device shifts to standby mode can be set by the user.

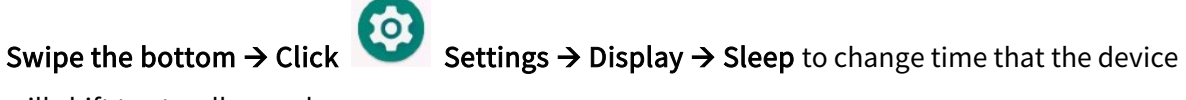

will shift to standby mode.

## **Speed is Power M3 MOBILE**

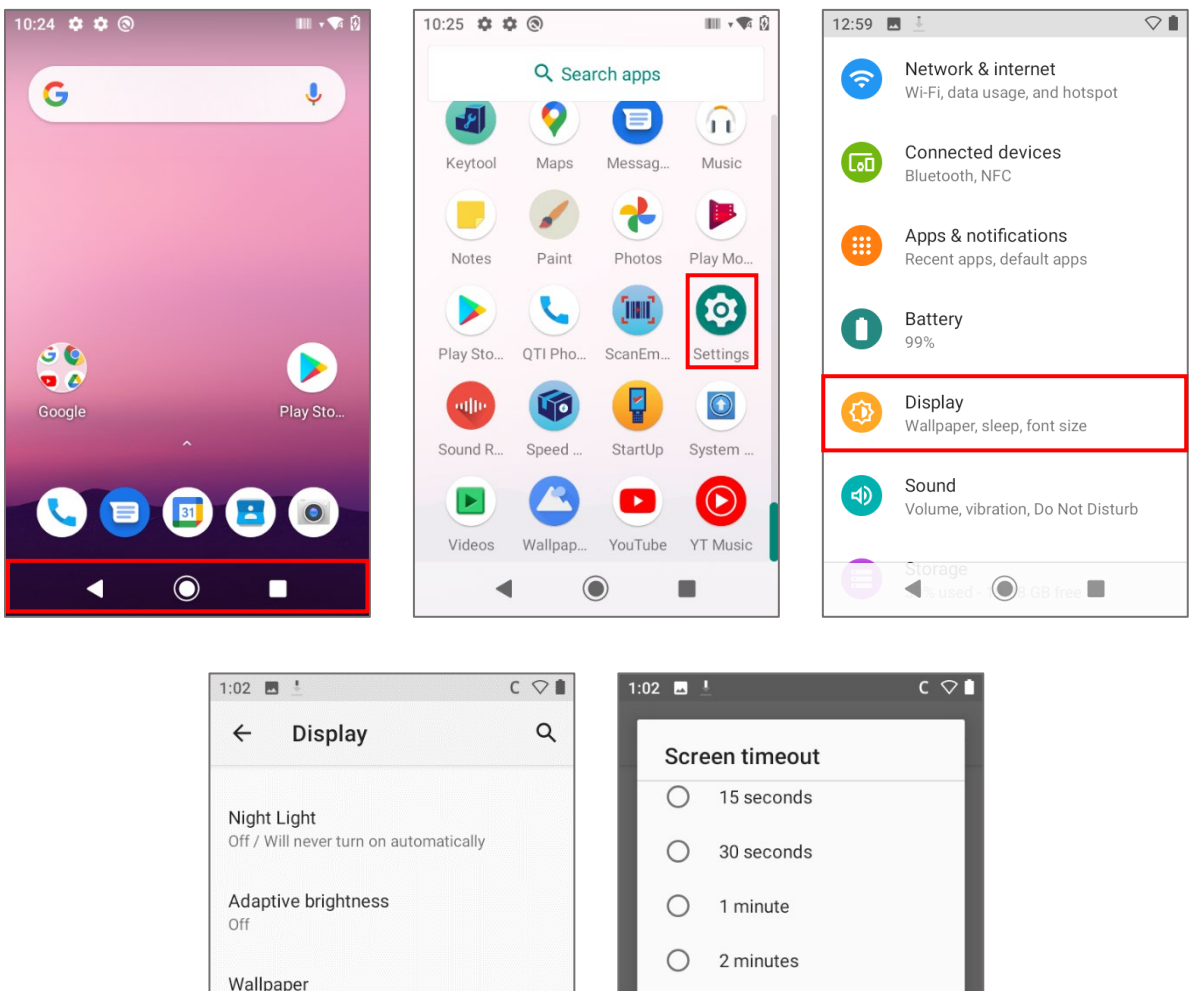

5 minutes

10 minutes

30 minutes

 $\odot$ 

CANCEL

o

 $\circ$ 

 $\circ$ 

 $\circ$ 

K

 $\bigcirc$ 

 $\begin{picture}(20,20) \put(0,0){\line(1,0){10}} \put(15,0){\line(1,0){10}} \put(15,0){\line(1,0){10}} \put(15,0){\line(1,0){10}} \put(15,0){\line(1,0){10}} \put(15,0){\line(1,0){10}} \put(15,0){\line(1,0){10}} \put(15,0){\line(1,0){10}} \put(15,0){\line(1,0){10}} \put(15,0){\line(1,0){10}} \put(15,0){\line(1,0){10}} \put(15,0){\line(1$ 

#### <span id="page-13-0"></span>1.4 Memory Card

#### <span id="page-13-1"></span>1.4.1 Inserting an External Memory Card

Dark theme

Font size

Never

Screen timeout

Auto-rotate screen

 $\circledcirc$ 

The Micro-SD card is used as an external memory of M3 US20. After removing the battery, insert SD memory card into the Micro-SD card slot.

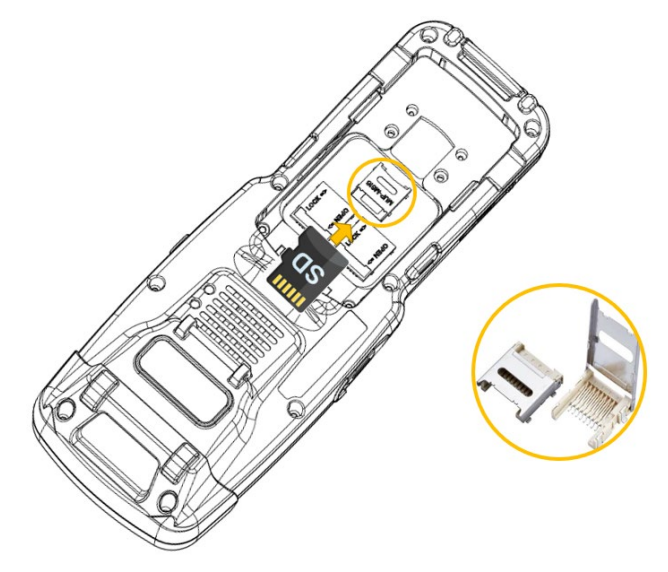

To insert Micro-SD card,

- 1. Remove battery cover on the rear of the device and pull out the battery.
- 2. Slide the Micro-SD card holder up to open it.
- 3. Place the SD card in the correct direction.
- 4. Slide the Micro-SD card holder down to lock it.

Android™ 10, the OS used in M3 US20, can support up to 512 GB for external memory.

#### <span id="page-14-0"></span>1.4.2 Checking Data

Information stored in the Micro-SD card can be checked by swiping bottom  $\rightarrow$  Click Files

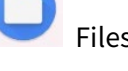

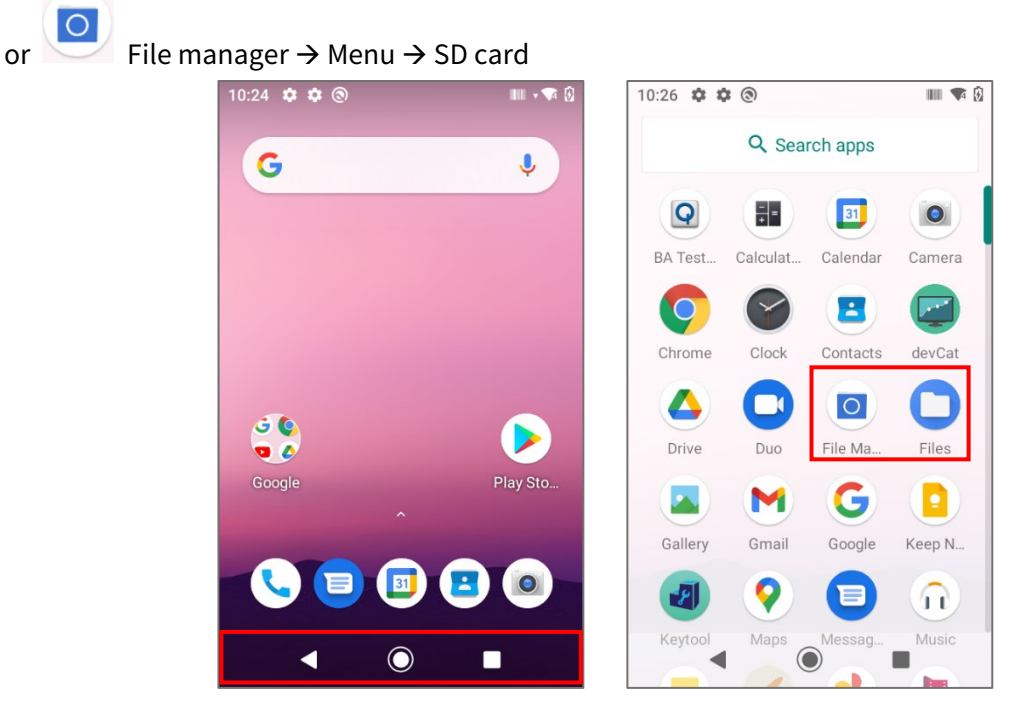

#### <span id="page-15-0"></span>1.5 SIM Card

#### <span id="page-15-1"></span>1.5.1 Inserting the SIM Card

SIM card supports voice call and data transfer through mobile communications. The card should be the one verified by a local network supplier.

To insert SIM card, remove battery cover on the rear of the device and pull out the battery. Slide the SIM card holder upwards to open it and place the SIM card in the correct direction and slide the SIM card holder down to lock it.

Either the front or back of the SIM card can be connected to dual slot.

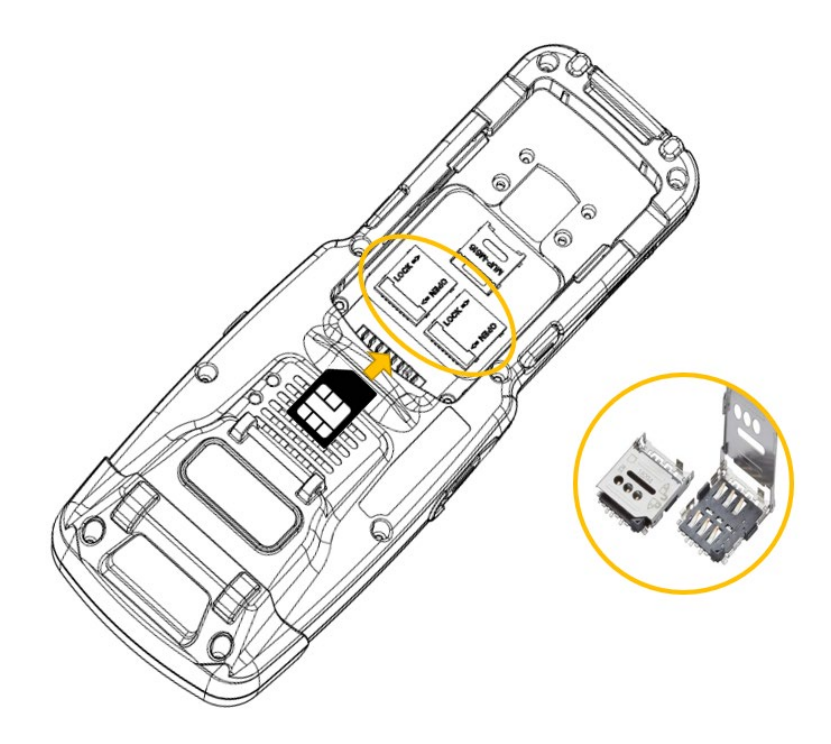

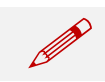

After inserting the SIM card, close the holder and lock it in the downward direction.

For more information on how to use the phone, please se[e phone functions section.](#page-27-1)

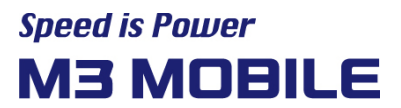

#### <span id="page-16-0"></span>Basic Use

#### <span id="page-16-1"></span>2.1 Features

#### Device Layout

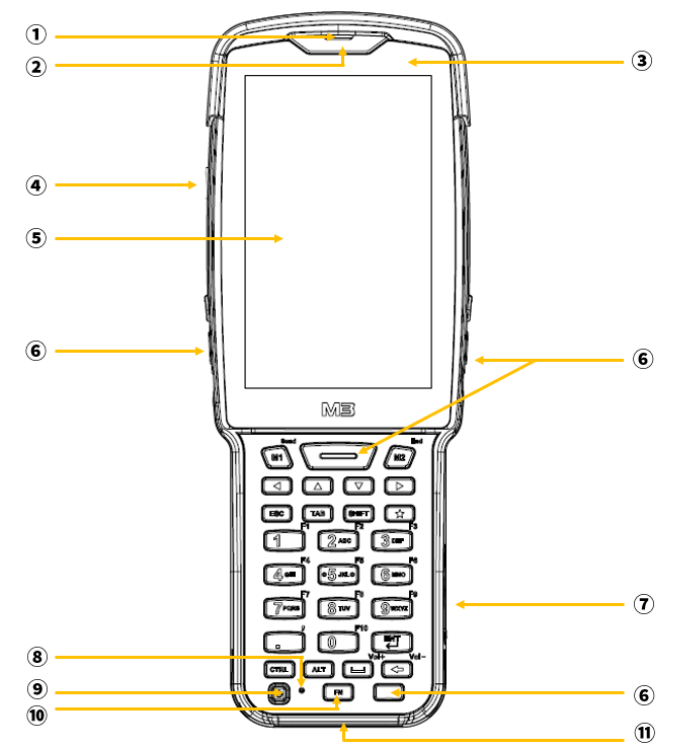

- Receiver
- Charging LED
- Sensor
- Ear jack
- Screen
- Scanner Button
- C-type USB
- Microphone
- Power Button
- Function Button
- Charging Contacts

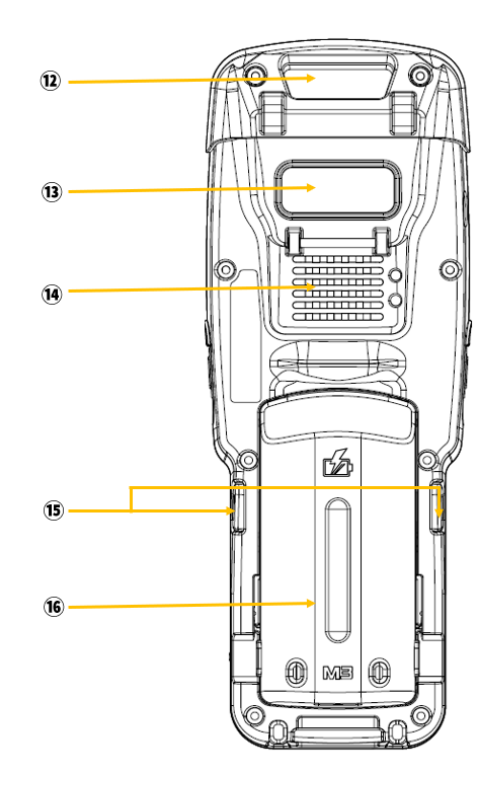

- Scanner
- Rear Camera
- Speaker
- Battery Lock Button
- Battery

#### <span id="page-16-2"></span>2.2 Key

#### <span id="page-16-3"></span>2.2.1 Button

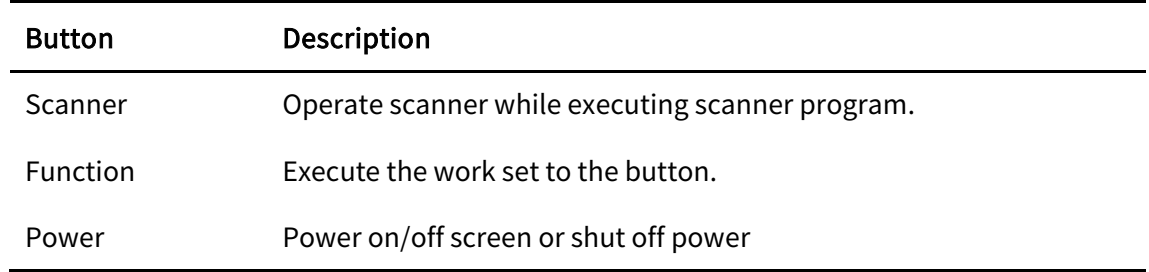

#### <span id="page-17-0"></span>2.2.2 Keypad

The M3 US20 has three optional keypad types:

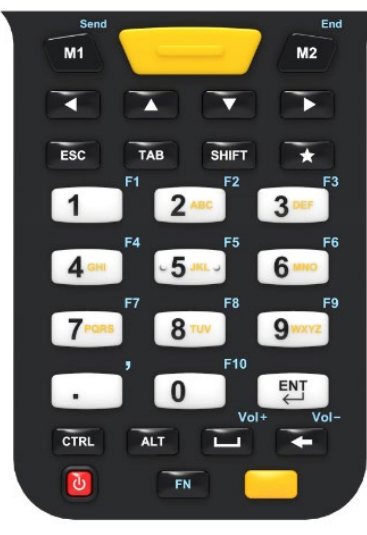

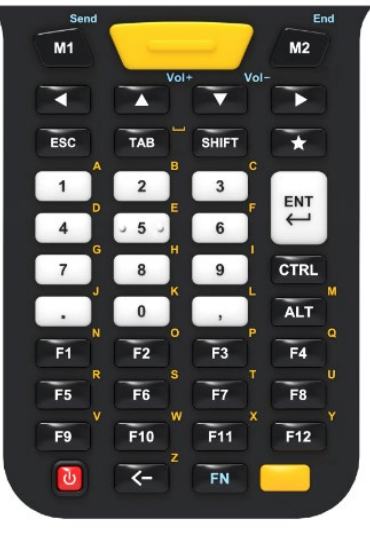

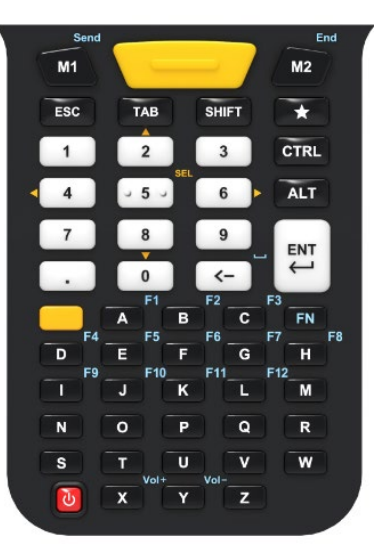

Numeric (30 keys) Function Numeric (42 keys) Alpha Numeric (51 keys)

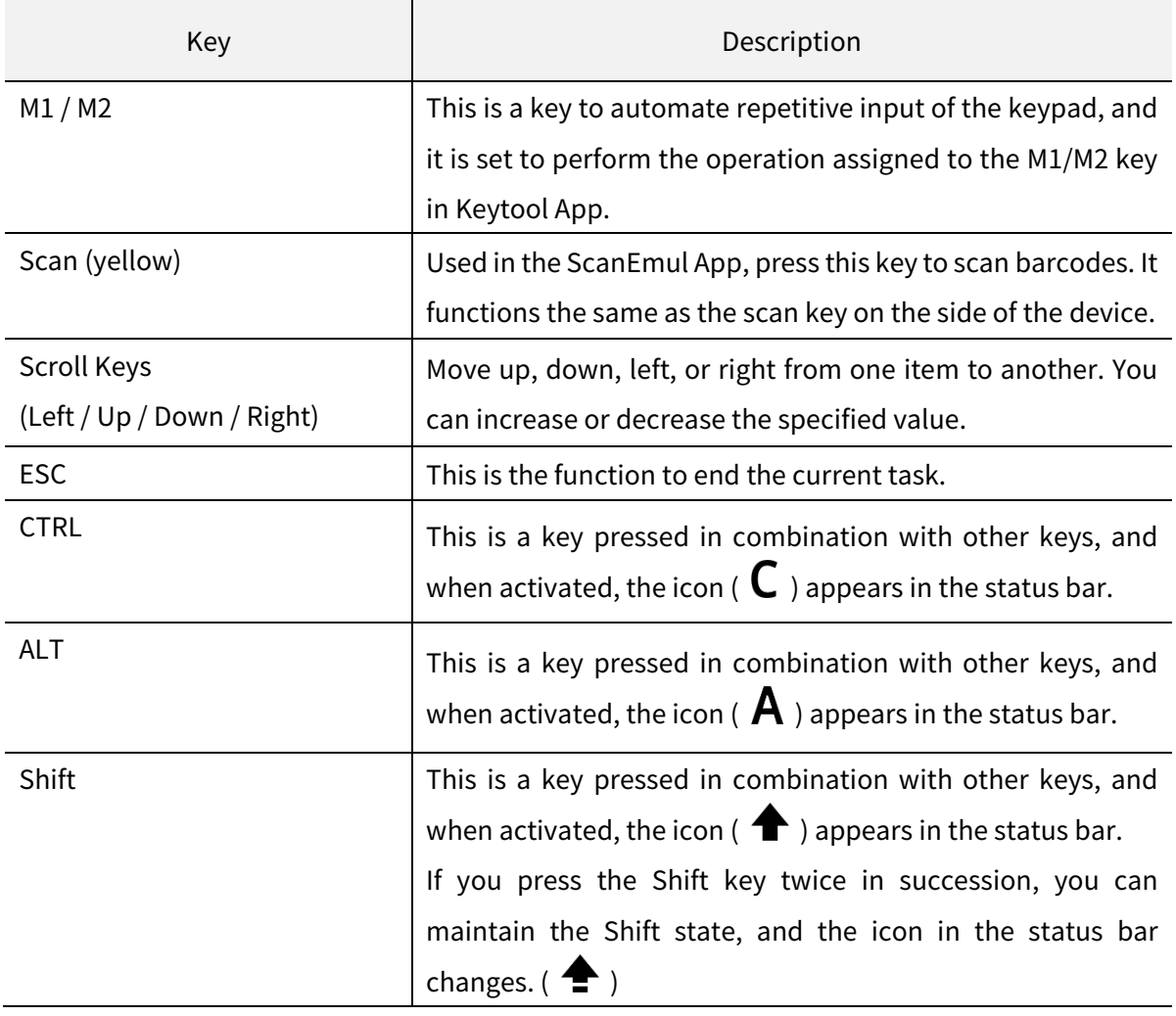

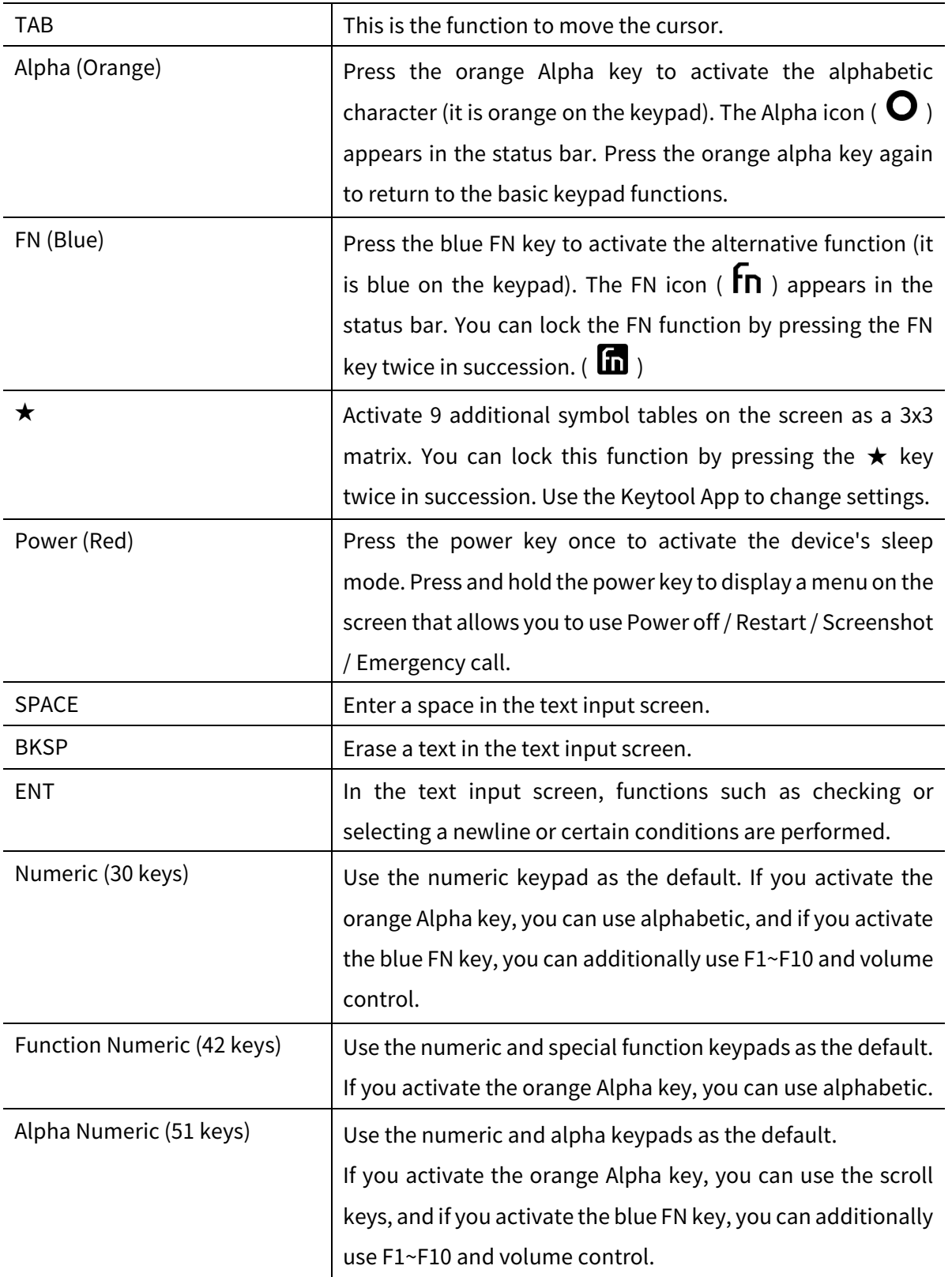

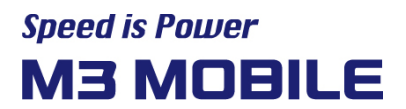

#### <span id="page-19-0"></span>2.3 Home Screen

If the device is turned on, the following screen will be displayed. The screen is divided into six sections as follows:

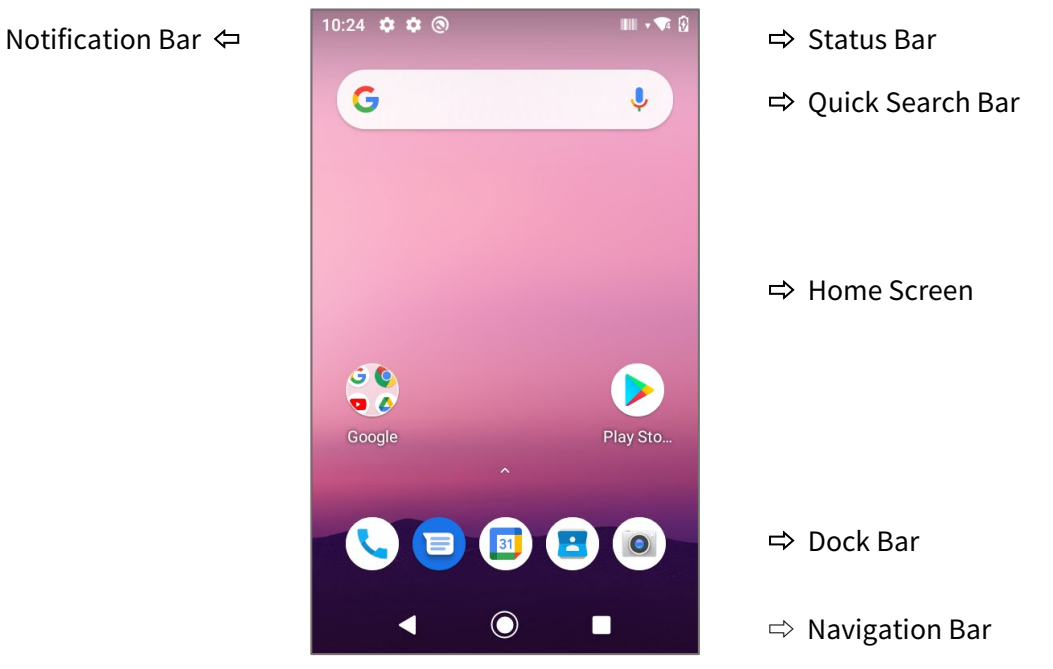

#### <span id="page-19-1"></span>2.3.1 Status Bar

The Status Bar displays status of the device.

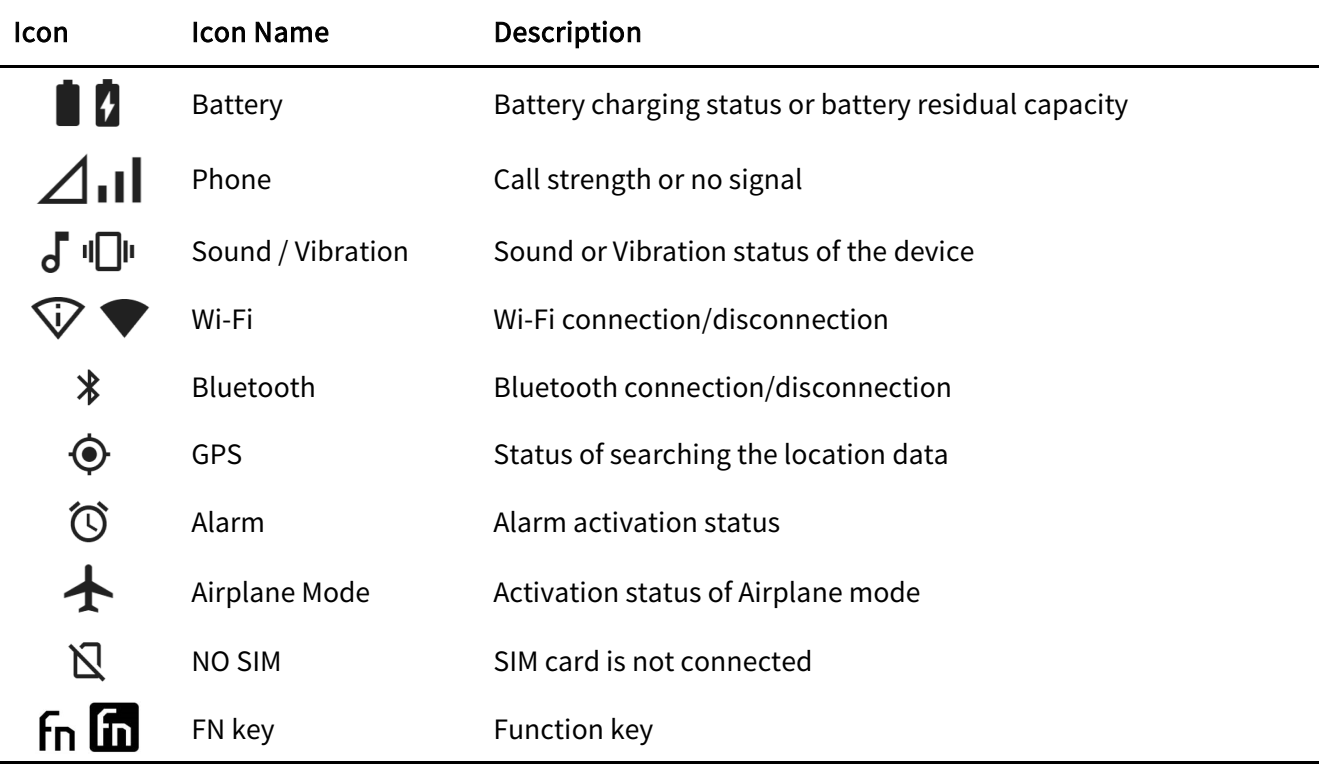

#### <span id="page-20-0"></span>2.3.2 Notification Bar

The Notification Bar displays device notifications.

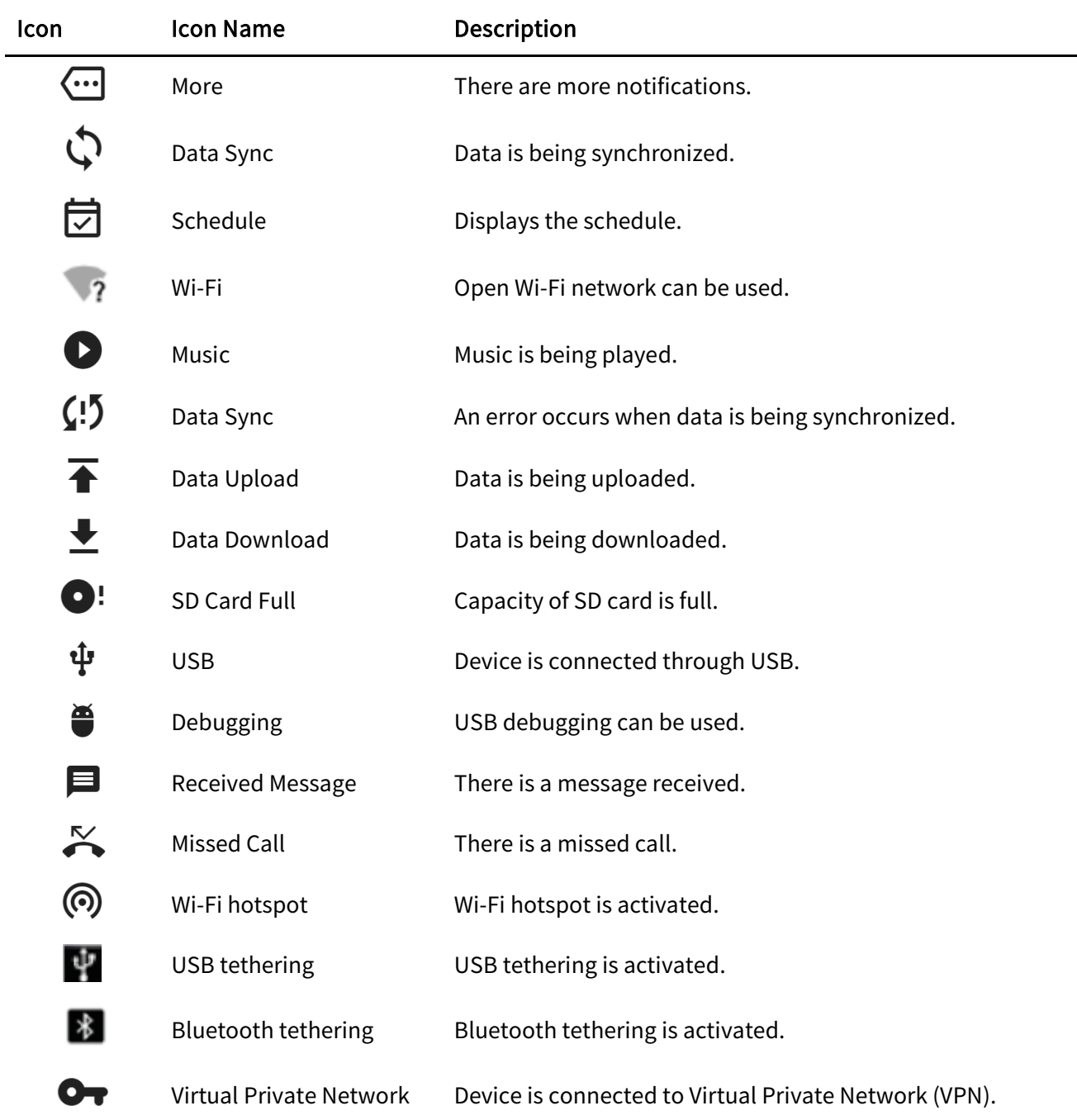

#### <span id="page-20-1"></span>2.3.3 Home Screen

On the Home Screen, there are shortcut icons of main programs. A shortcut icon can be added or deleted.

## **Speed is Power M3 MOBILE**

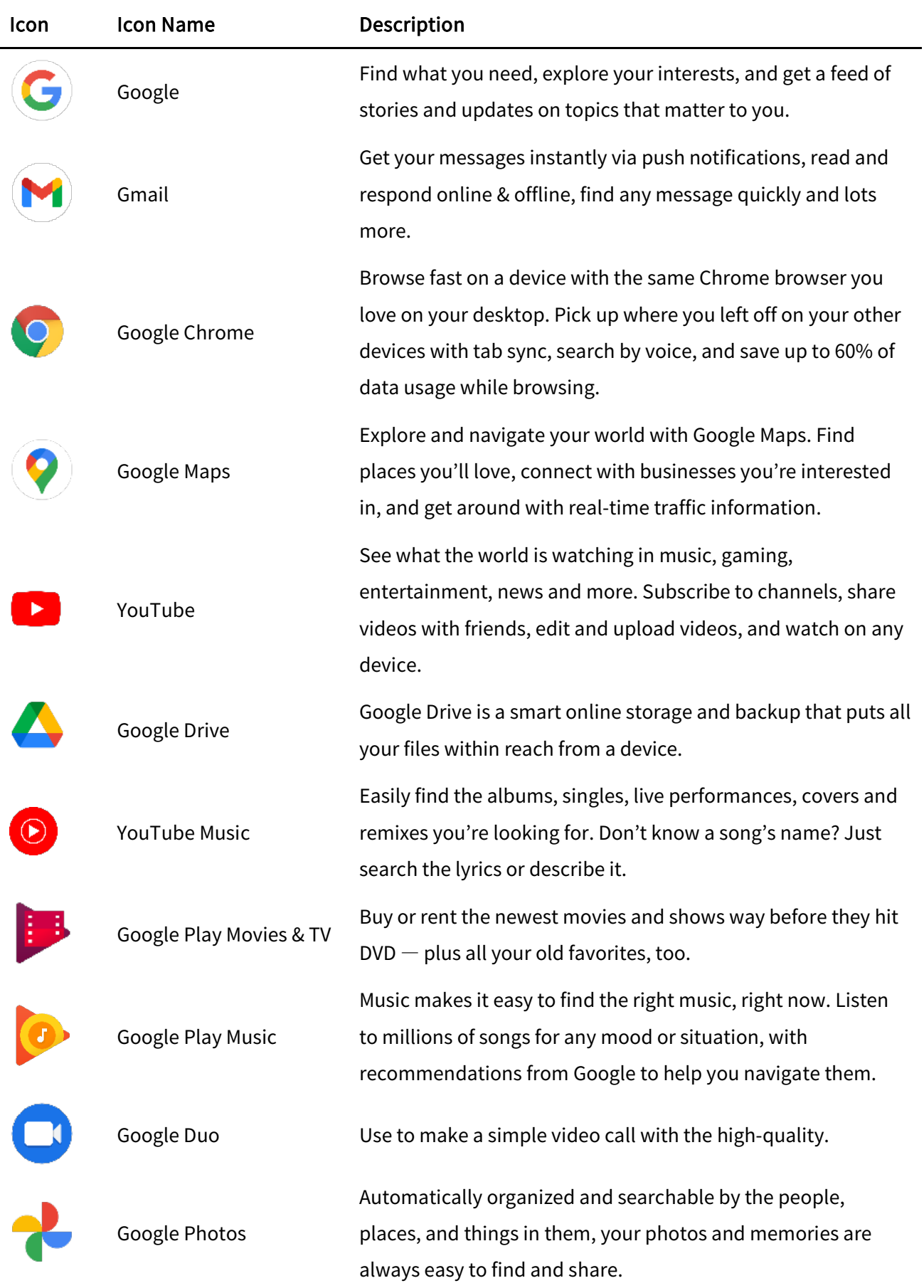

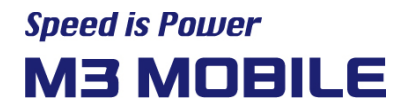

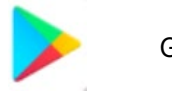

Google Play Get your music, movies, TV, books, magazines, apps, and<br>Google Play games all in one place.

#### <span id="page-22-0"></span>2.3.4 Dock Bar

Shortcut icons can be placed on the lower section to rapidly execute frequently used programs. On the Dock Bar, up to five shortcut icons may be added or deleted.

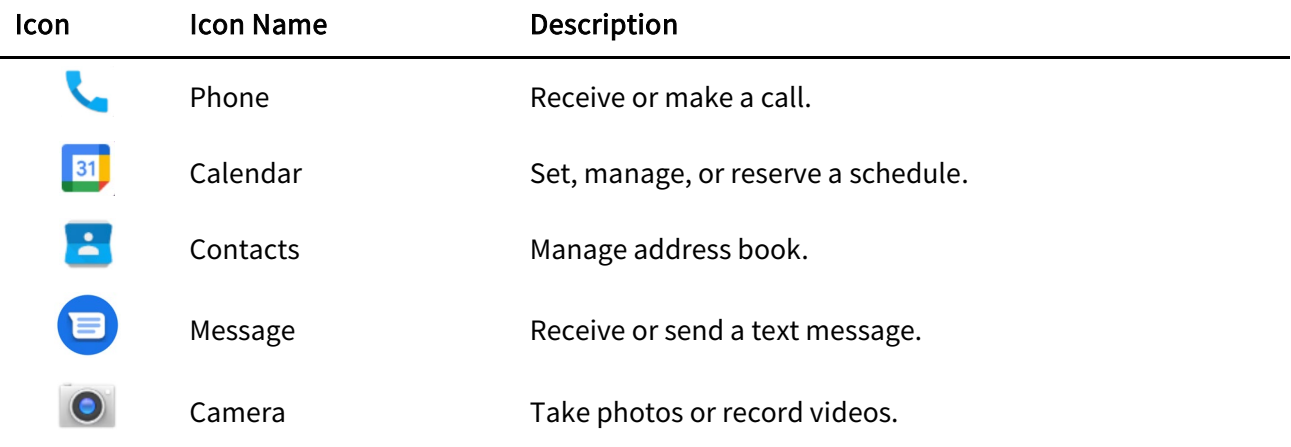

#### <span id="page-22-1"></span>2.4 Data Input

#### <span id="page-22-2"></span>2.4.1 Virtual Keyboard

If focus is placed on the input screen, the virtual keyboard will be automatically displayed.

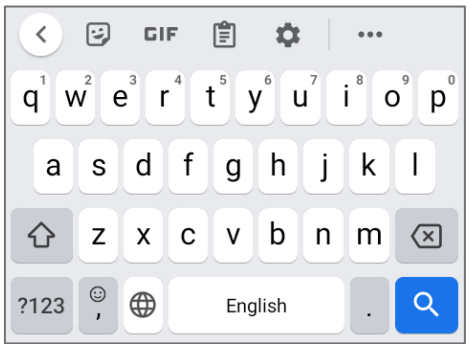

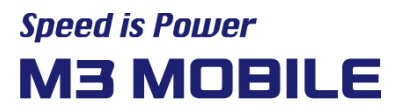

#### <span id="page-23-0"></span>2.5 Device Reset

#### <span id="page-23-1"></span>2.5.1 Soft Reset (1)

Press and hold Power button to display power management menu. Select "Restart" menu.

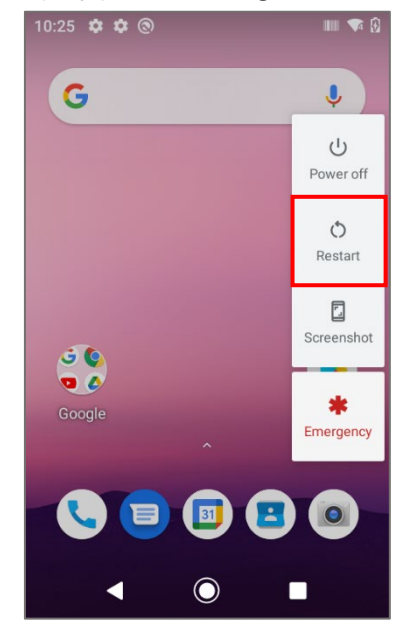

#### <span id="page-23-2"></span>2.5.2 Soft Reset (2)

Long Press Power button more than 30sec.

The program being executed will end, and the data or file being used will also be deleted. However, the stored data or file will not be affected by Soft Reset.

#### <span id="page-23-3"></span>2.5.3 Factory Reset

If serious problem occurs in the device or problem is not solved through Soft Reset, Perform factory reset.

For factory reset, Perform the following procedure:

Swipe the bottom  $\rightarrow$  Click Settings  $\rightarrow$  System  $\rightarrow$  Reset options  $\rightarrow$  Erase all data (factory reset)

## **Speed is Power M3 MOBILE**

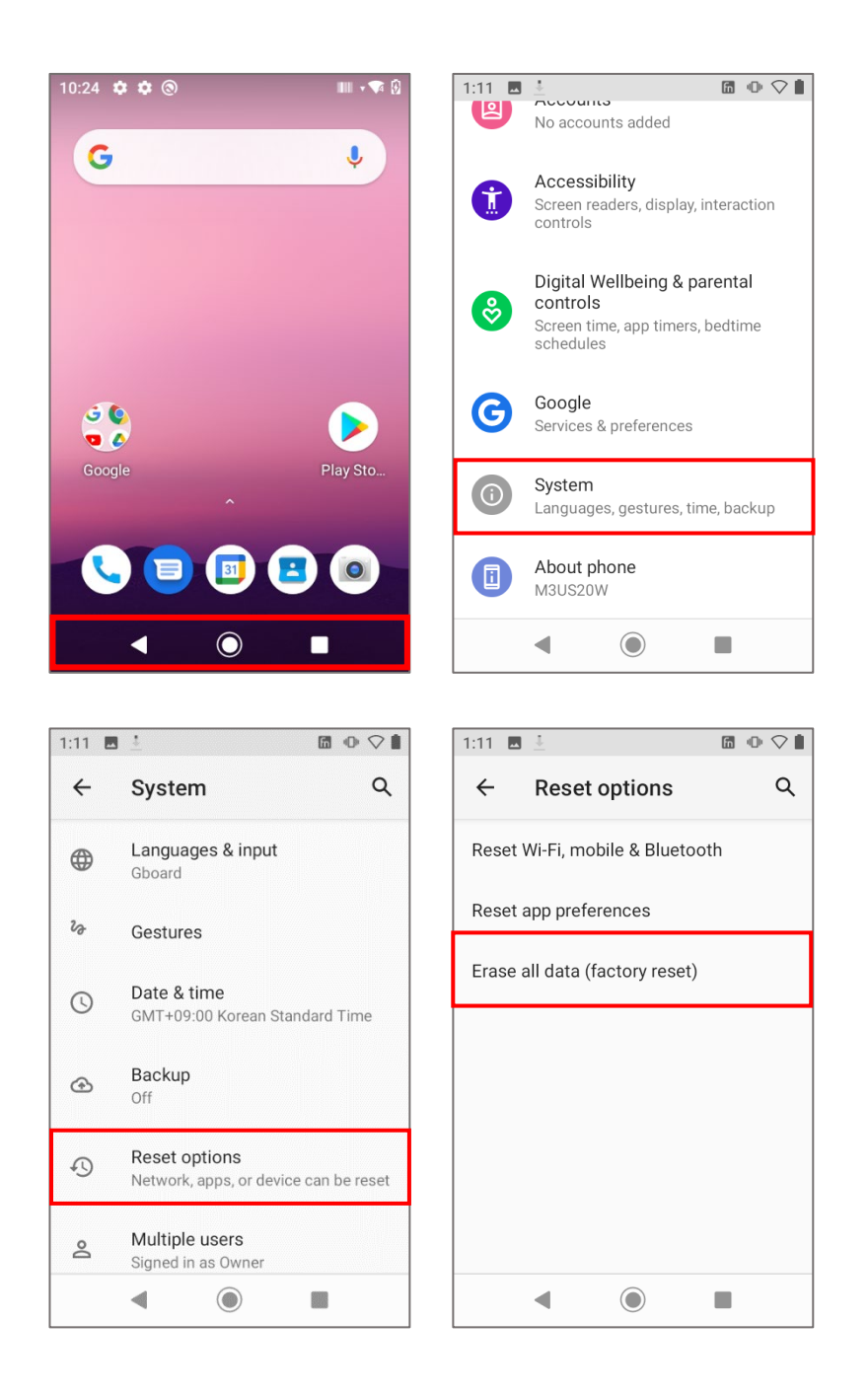

- Check if Erase internal SD card is checked.  $\rightarrow$  Reset device.  $\rightarrow$  Erase everything
- According to options, documents in internal SD card or Micro-SD card may be deleted. As such, please check the options. All settings will be reset.

#### Factory Reset Protection (FRP) Feature

#### What is Device Protection, or Factory Reset Protection (FRP)?

Android devices provide built-in security features you can use to protect your device and information, including screen locks and data encryption. Data protection, or Factory Reset Protection (FRP), is a security feature on Android devices with Lollipop 5.1 or higher.

FRP is automatically activated when you set up Google Account on your device. Once FRP is activated, it prevents use of a device after factory data reset, until you log-in using Google username and password previously set up on the device.

#### How does FRP work?

When you perform a Factory Data Reset, all settings are returned to the factory default settings. All data is erased including files and downloaded apps.

If you have a Google Account set up on the device, FRP is active. This means that after reset, you'll be required to log-in to the Google Account using the username and password. If you have multiple Google Accounts set up on the device, you can log-in using any of the accounts.

If an unauthorized person tries to reset the device by another method, the device would still require log-in using the Google username and password. This means that if your device is lost or stolen, another person would not be able to reset it and use it.

#### What do I need to know about FRP?

If you want to reset your device to factory defaults, make sure you know your Google Account and password, because you'll need to log-in at the end of the reset.

If you want to reset your device to factory defaults, but don't remember your Google username and/or password, you can do one of these:

Check your device's Account settings for your account name and reset your password via the device or a[t https://www.google.com.](https://www.google.com/) 

It can take 24 hours for the password reset to sync with all devices registered to the account. Remove the account before you reset device.

If you already reset your device, but don't remember your Google username and/or password, the device can't be used. In that case, you can do one of these:

If you know your Google username but can't remember the password, you can reset your password on the device, or at www.google.com. It can take up to 24 hours for a new password to sync with all registered devices. After 24 hours, you can try to log-in your phone with the new password.

If you have multiple Google Accounts, and you can't remember which Google Account you set up on your device, visi[t https://www.google.com/android/devicemanager.](https://www.google.com/android/devicemanager) Log in with your Google username and password and check the list of devices registered to the account. If you don't see the device listed on the account, it means the device is registered to a different account. Use the same process to check for devices linked to your other Google Accounts. When you find the registered account, use it to log-in your device.

If you can't remember any of your Google Account information, you can send your device, along with proof of purchase, to an authorized M3Mobile supplier. M3 has special tools to reset the phone to factory defaults with no protection enabled.

#### <span id="page-26-0"></span>2.6 Connecting with a PC

#### <span id="page-26-1"></span>2.6.1 How to Connect

To connect the device to a PC, perform the following procedure:

1. Connect the device to a PC via cradle or USB. You can see screen as below.

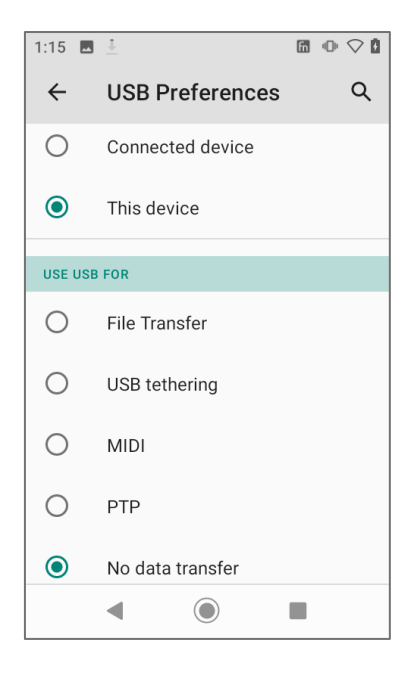

- Charge this device This mode is only for charging a device. Data cannot be sent.
- File Transfer Send files to another device.
- PTP Send photos or files.
- MIDI Use as Musical Instruments App.
- 2. PC recognizes the device and automatically installs driver.
- 3. Once the driver is completely installed, file is transferred through Explorer.

If the device does not connect with a PC, check the following:

- Check if the USB cable is properly connected between the device and PC.
- Check if LCD screen of the device is turned on.

Check above and connect them again.

## <span id="page-27-0"></span>3 Using the Application Screen

#### <span id="page-27-1"></span>3.1 Phone Function

M3 US20 supports the 2G (GSM), 3G (UMTS, HSPA+) and 4G (LTE) networks.

#### <span id="page-27-2"></span>3.1.1 Basics

P

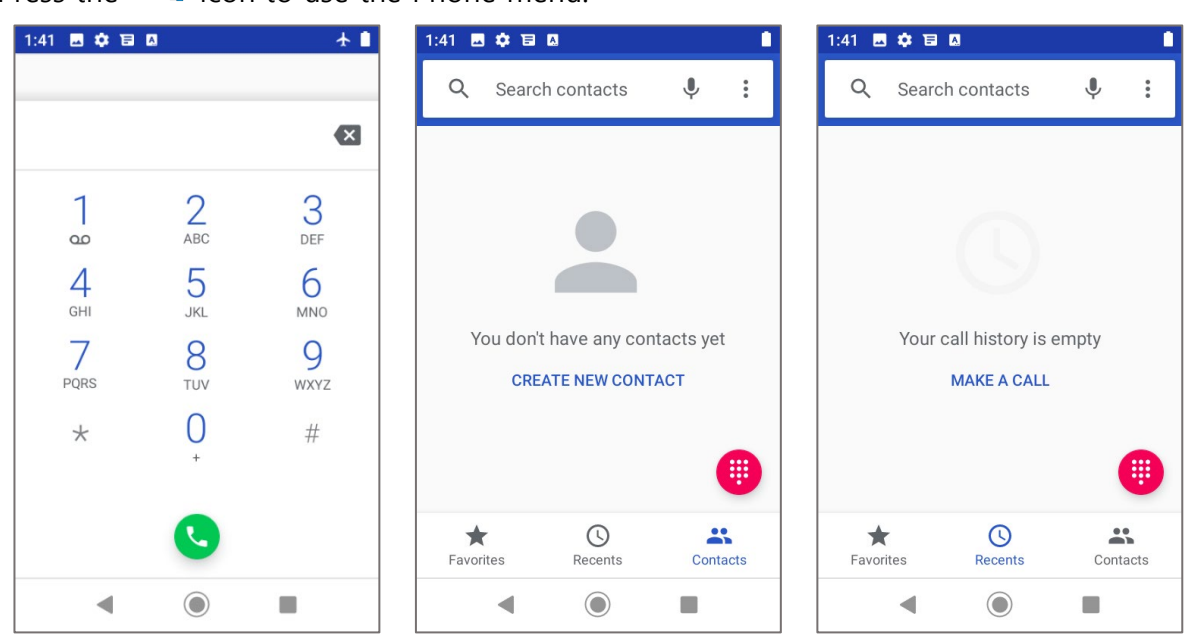

Press the **i**con to use the Phone menu.

- Press the  $(\mathbb{O})$  icon to see the recent call history.
- Press the  $($   $\bullet\bullet\bullet$  ) icon to see the contacts.
- Press the Create new contact to add a contact.

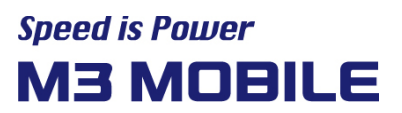

 Before making a call or transferring data through network, make sure that the phone function is available.

#### <span id="page-28-0"></span>3.2 Wi-Fi

#### <span id="page-28-1"></span>3.2.1 Setting the Wi-Fi Feature

#### Activating the Wi-Fi feature

 $S$  Swipe the bottom  $\rightarrow$  Click Settings and set the WLAN menu to ON/OFF to activate or

deactivate the Wi-Fi feature.

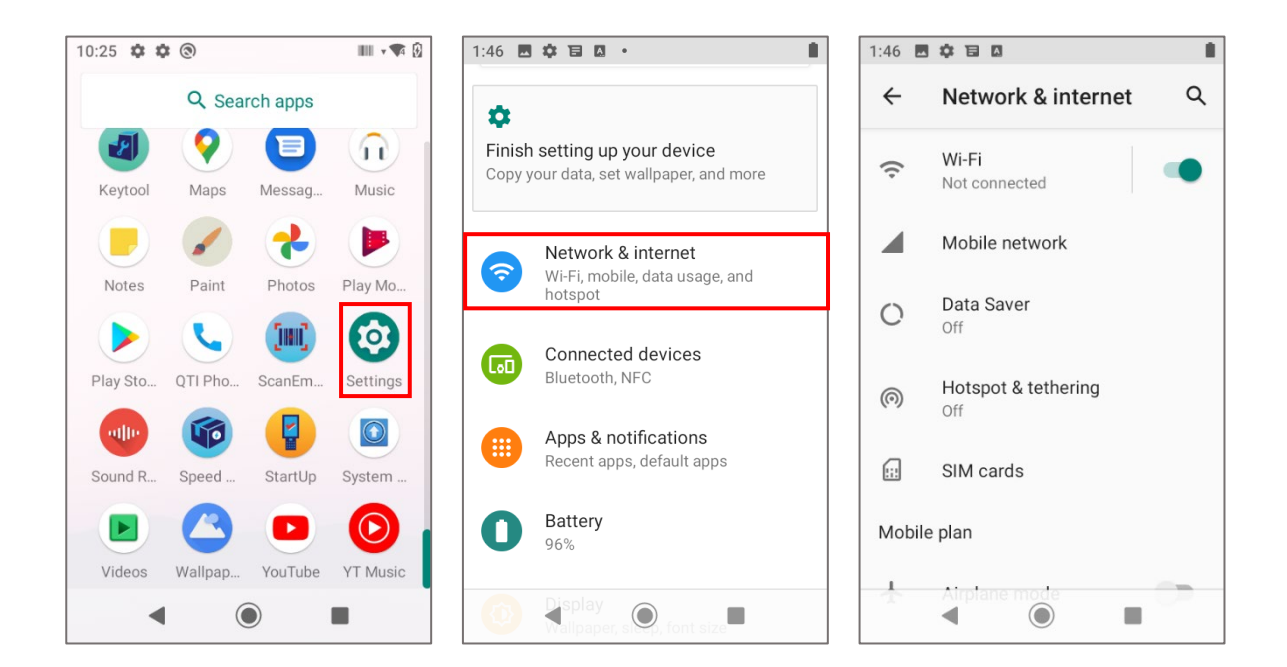

Connecting to a Wi-Fi network

To connect to an AP, perform the following procedure:

 $\Omega$ 

1. Select "Wi-Fi" menu of the Settings icon.

2. In the list, select an AP name to access. If necessary, enter password to complete the access.

## **Speed is Power M3 MOBILE**

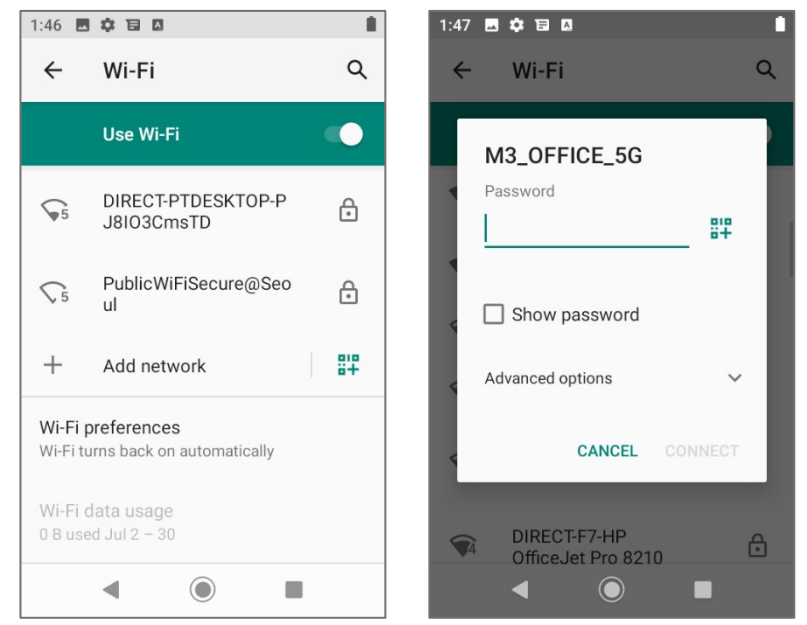

3. You can also create a QR code to share your network and connect other devices through the shared QR code without entering your Wi-Fi password.

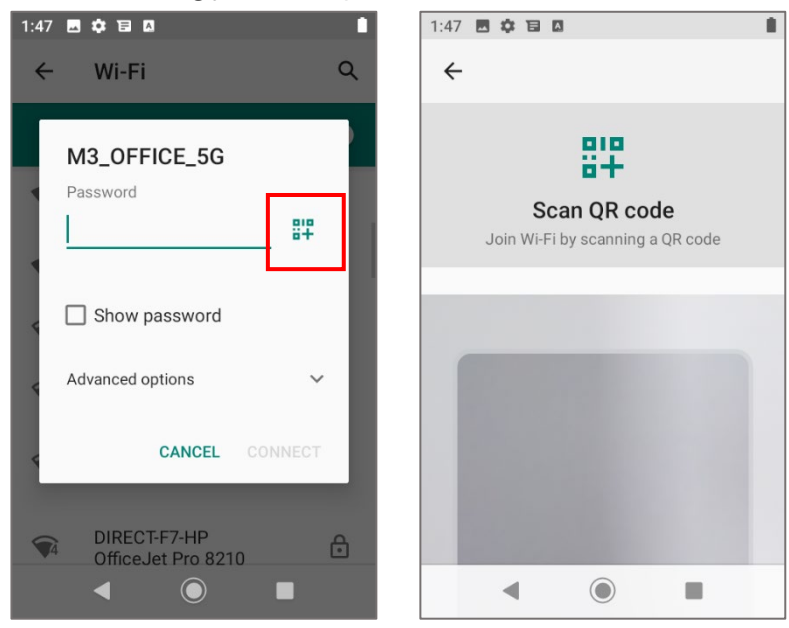

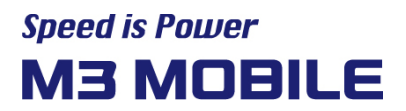

#### <span id="page-30-0"></span>3.3 Scanner

M3 US20 provides 1D/2D or Long-range scanner as an option. For detailed information on available options, please contact the local distributor or refer to our Web site. (Homepage[: http://www.m3mobile.net\)](http://www.m3mobile.net/).

#### <span id="page-30-1"></span>3.3.1 How to Use Scanner

[mi] M3 Mobile provides the program( $\qquad \qquad$ ) needed to use a scanner by default.

It is the keyboard wedge program that sends barcode data.

[m] The ScanEmul( ) program can be used regardless of 1D/2D scanner.

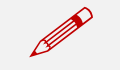

In case of 2D scanner, it cannot be simultaneously used with a camera.

#### <span id="page-30-2"></span>3.3.2 Using the Scanner

Place the device toward a targeted barcode and press Scan button.

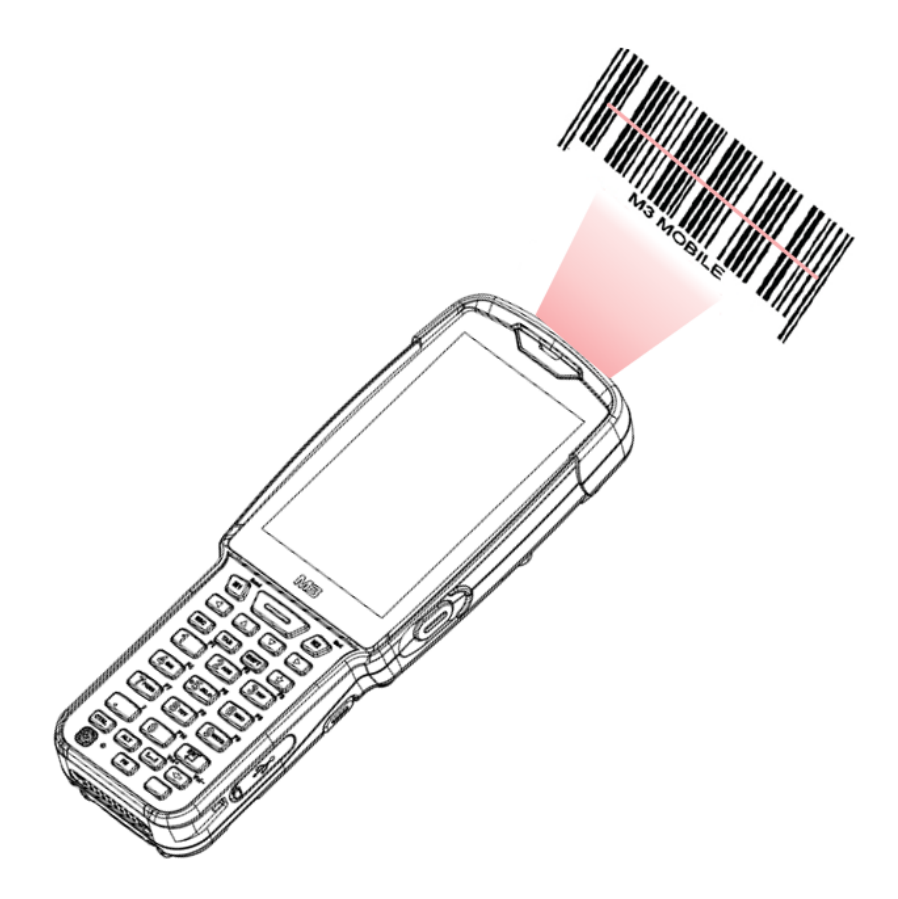

The laser beam of the scanner should completely cover barcode as shown in the following.

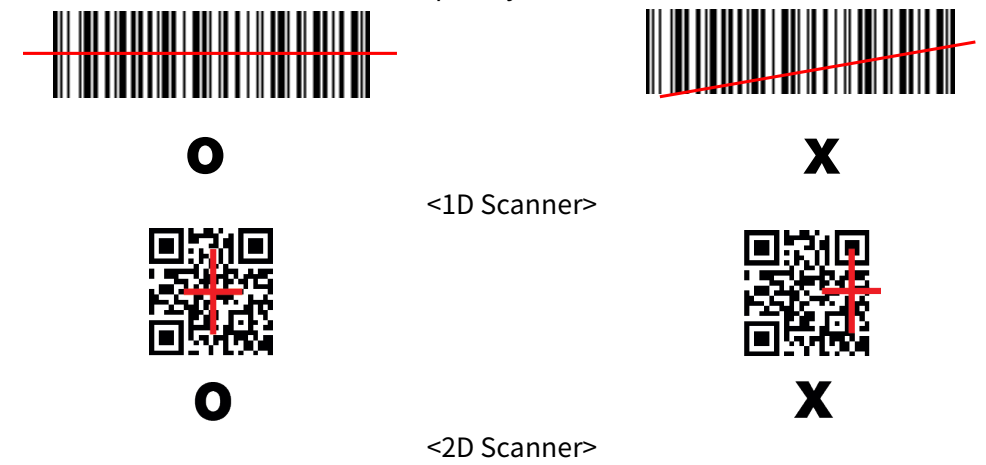

- Do not look at the laser beam directly.
	- (CLASS 2 LASER PRODUCT 1.0 mW, MAX OUTPUT: 650 nm)
- If the device is used for purposes other than that described in this manual, a user may be exposed to harmful electromagnetic waves.

#### <span id="page-31-0"></span>3.4 Bluetooth

 $\bullet$ 

#### <span id="page-31-1"></span>3.4.1 Setting the Bluetooth Feature

A Bluetooth device frequently used can be registered, or M3 US20 can be searched in another device.

#### Activating the Bluetooth feature

Swipe the bottom  $\rightarrow$  Click Settings  $\rightarrow$  Connected devices  $\rightarrow$  Connection preferences

#### $\rightarrow$  Bluetooth  $\rightarrow$  + Pair new device (List of devices available to connect to is displayed)

If Bluetooth signal is turned on, Bluetooth icon ( $\frac{1}{2}$ ) is displayed in the Status bar indicating that the Bluetooth feature is activated.

## **Speed is Power M3 MOBILE**

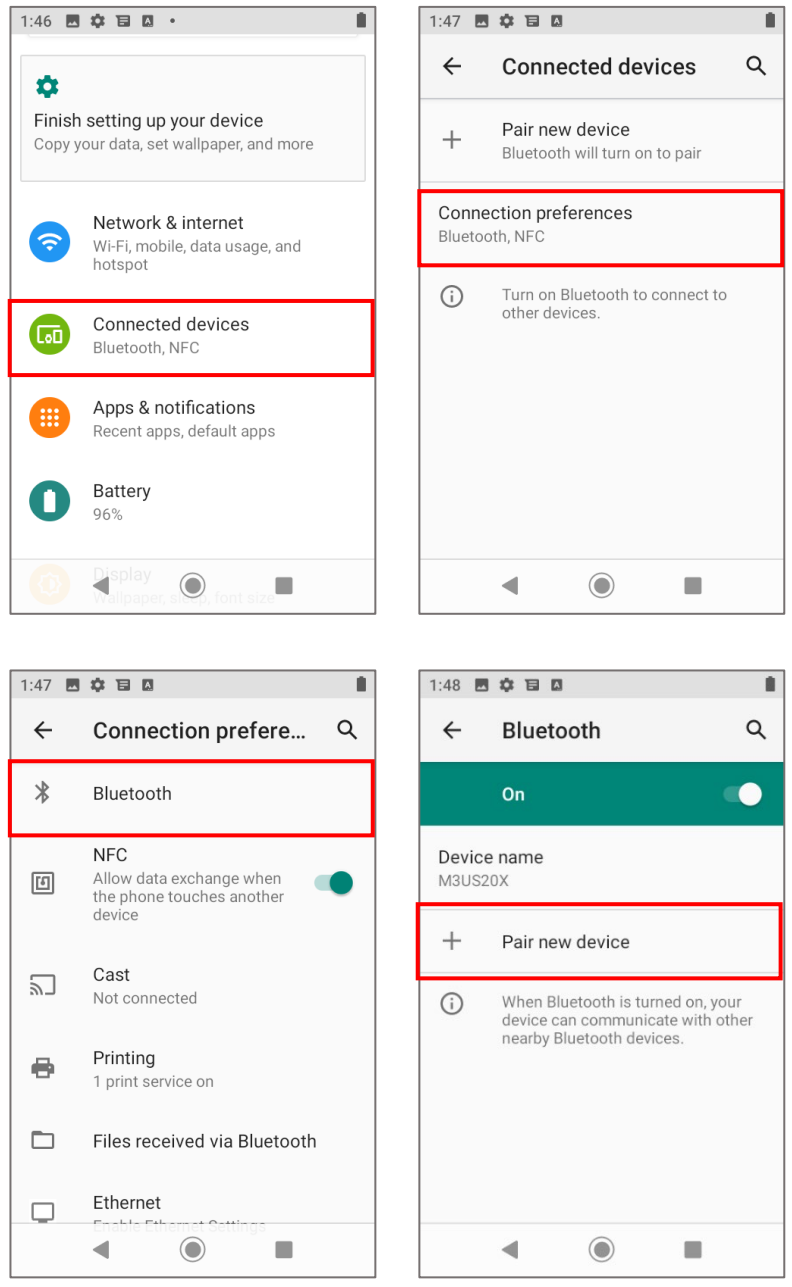

#### <span id="page-32-0"></span>3.4.2 Connecting Using Bluetooth

List of devices available to connect to is displayed

If the "Bluetooth pairing request" screen is displayed, enter PIN code of the Bluetooth device to complete access to the device.

## **Speed is Power M3 MOBILE**

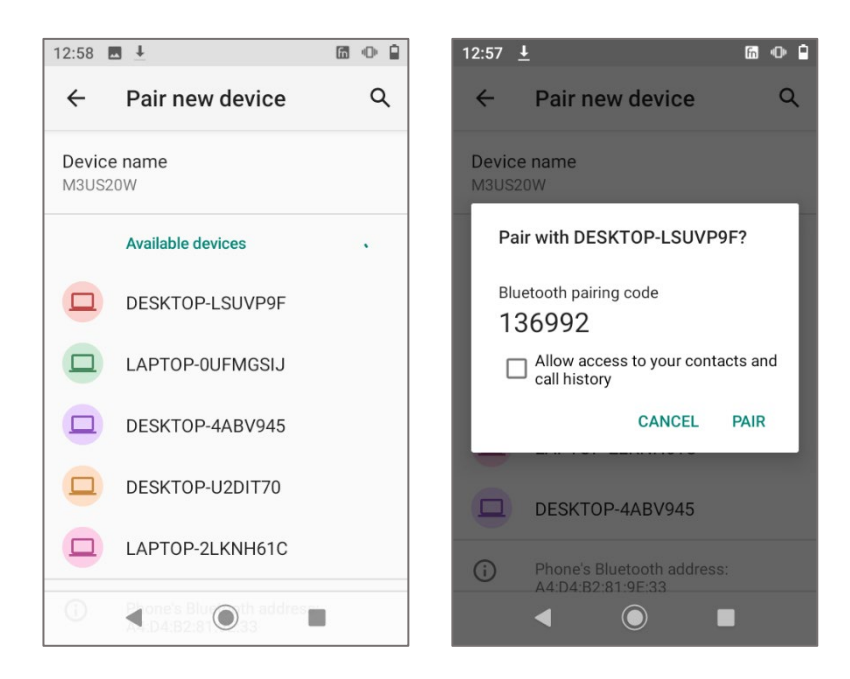

#### Guide on distance between the device and user

- The device is tested in general conditions wherein the device is 0.5 cm apart from a user.
- To meet the radiation safety and protection standards of the Ministry of Science, ICT and Future Planning, the device and the antenna should be 0.5 cm or more from a user regardless of the antenna use.
- It is recommended to refrain from using a metal belt clip, case, or accessory.
- Do not wear an accessory keeping 0.5 cm or shorter from the back part of the device or one that does not meet the radiation safety and protection standards of Ministry of Science, ICT and Future Planning.

#### <span id="page-33-0"></span>3.5 NFC

!

#### <span id="page-33-1"></span>3.5.1 Setting the NFC Feature

#### Activating the NFC Feature

There is an NFC antenna next to the speaker behind the US20 device, so please orient it and tag it.

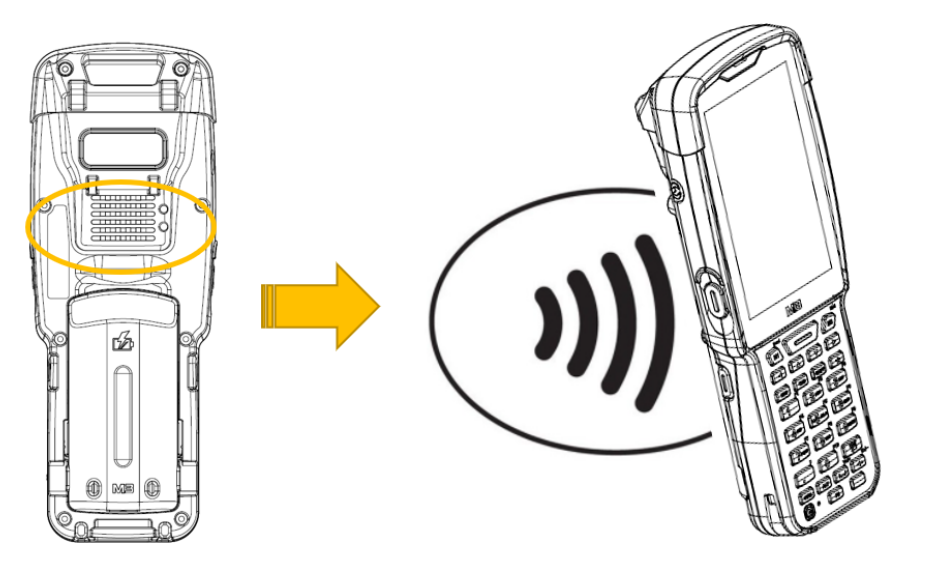

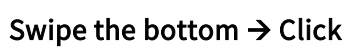

## Swipe the bottom  $\rightarrow$  Click Settings  $\rightarrow$  Connected devices  $\rightarrow$  Connection preferences

#### $\rightarrow$  NFC On

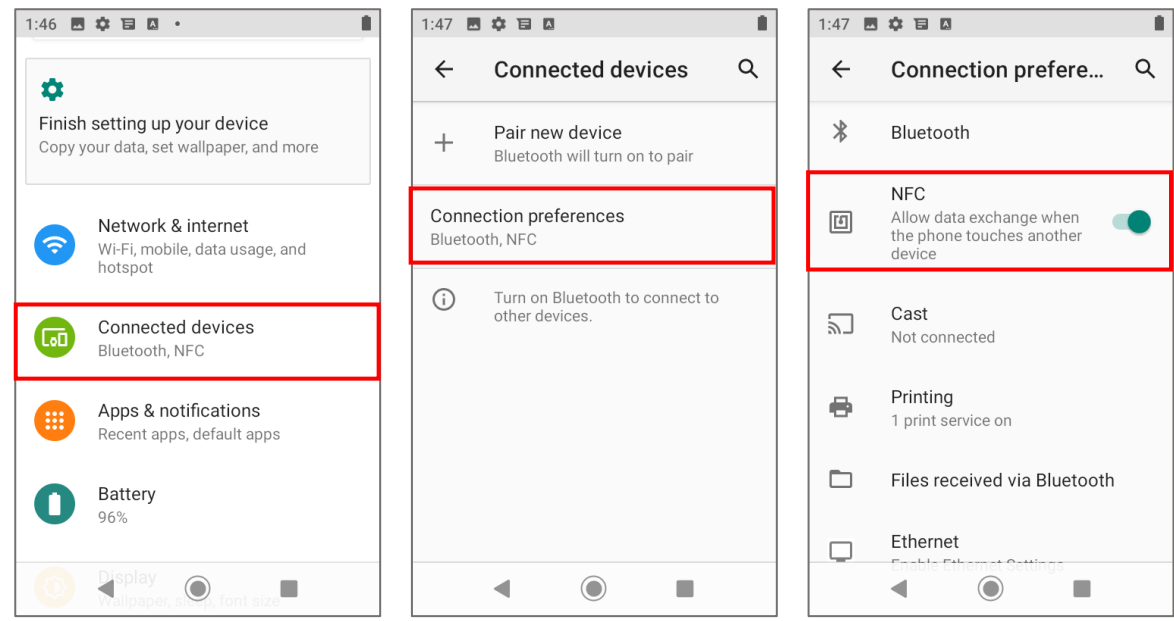

#### <span id="page-34-0"></span>3.5.2 Connecting the NFC Feature

#### Connecting with the NFC Device

- Open Web page or screen of a video, photo, or contact.
- Place back part of the NFC device toward back part of M3 US20.
- $\bullet$  Touch the screen. Data transfer would then start.

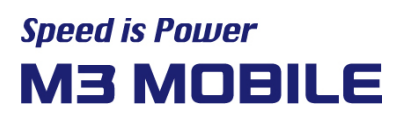

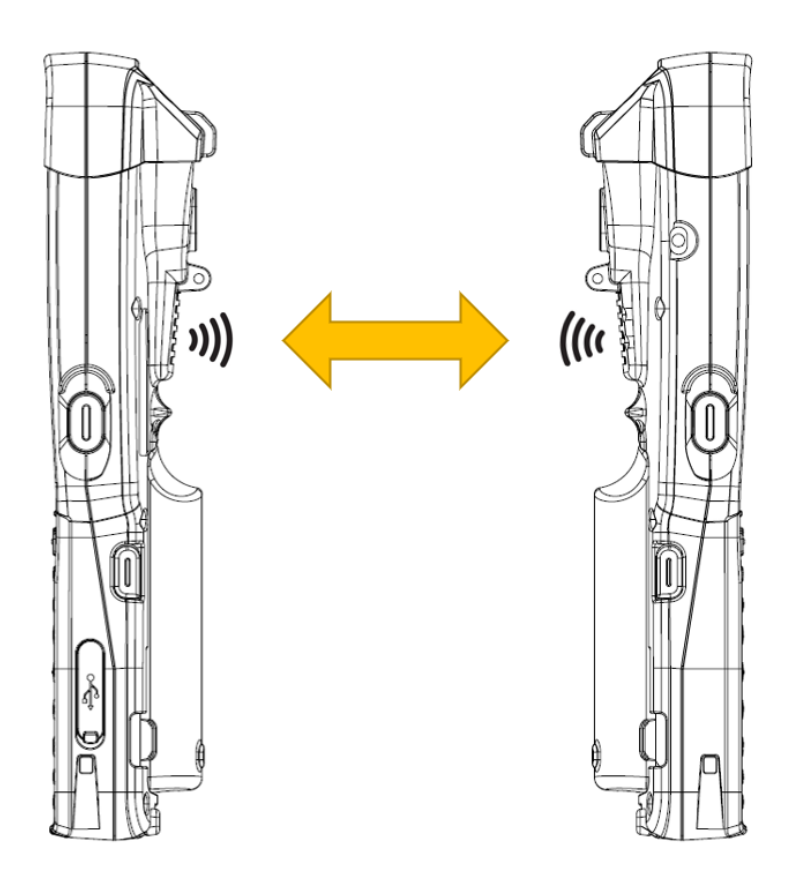

#### Caution when sharing data

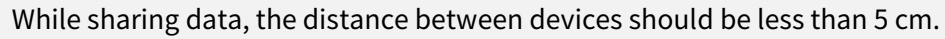

#### Caution when transferring data

When transferring data between devices, they do not need to be close. It is recommended to keep the distance between devices within 10 m.

#### Connecting to the NFC Chip / Tag Card

 $\bullet$ 

1. Hold M3 US20 as shown below. Do not cover the antenna area of a speaker with your hands. 2. Place M3 US20 near NFC chip or tag card until data transfer is completed. (Generally, data is displayed in the application.)

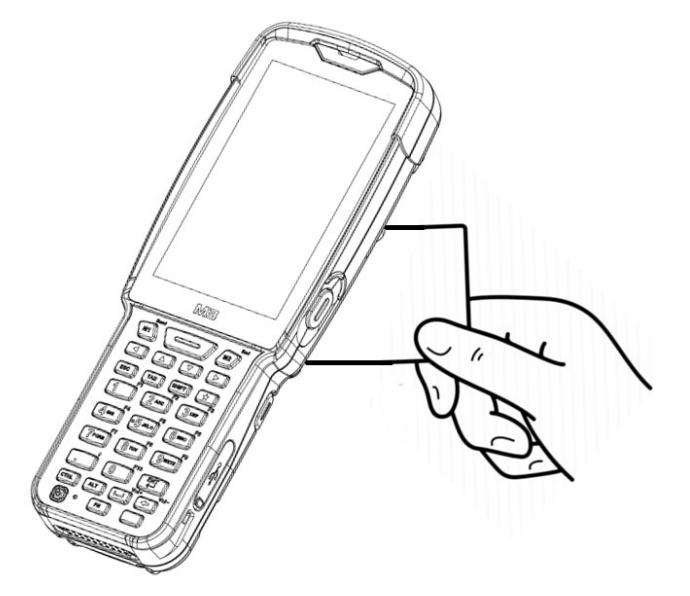

#### Connecting to a Bluetooth Device with the NFC Feature

- 1. Do not cover the antenna area of a speaker with your hands.
- 2. Place M3 US20 near the device. The device displays that connection is successfully performed.

## <span id="page-36-0"></span>4 Advanced Use

#### <span id="page-36-1"></span>4.1 OS Update

The M3 Mobile distributes new OS to improve the quality and performance of a product.

To check OS version of the device, Swipe the bottom  $\rightarrow$  Click Settings  $\rightarrow$  About Phone

#### $\rightarrow$  Android version

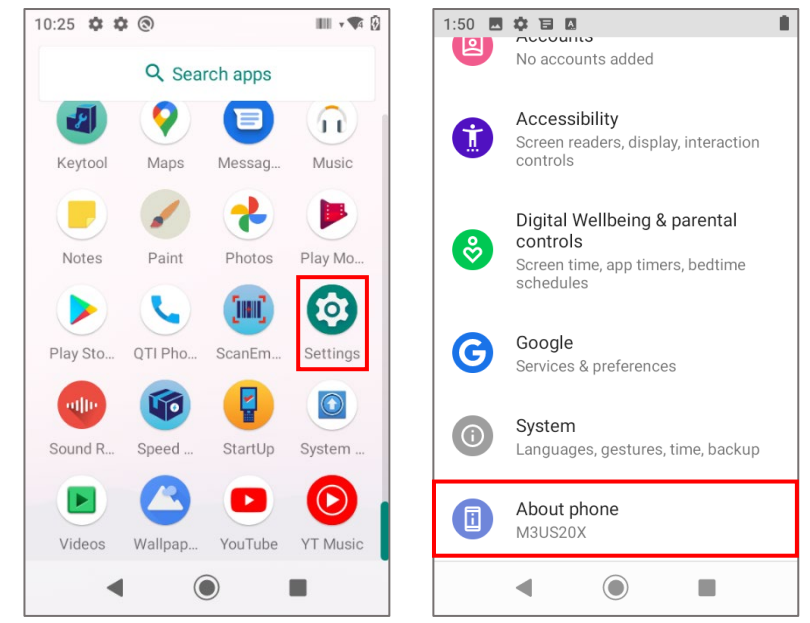

## **Speed is Power M3 MOBILE**

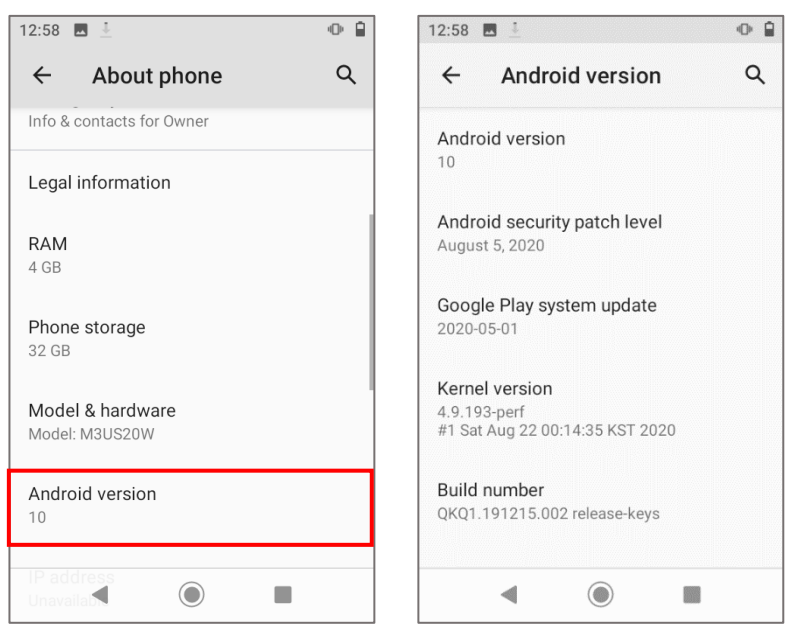

The latest OS is described on the online support page of M3 Mobile.

The OS of M3 US20 can be updated through two methods.

- Use Micro-SD card
- Connect the device via Ethernet cradle

For detailed information on OS update, please refer to the "OS" item of the M3 FAQ (FAQ [download\)](http://itc.m3mobile.net/).

#### <span id="page-37-0"></span>4.2 Key Setting Conversion

M3 US20 allows a user to change and modify key settings for user convenience.

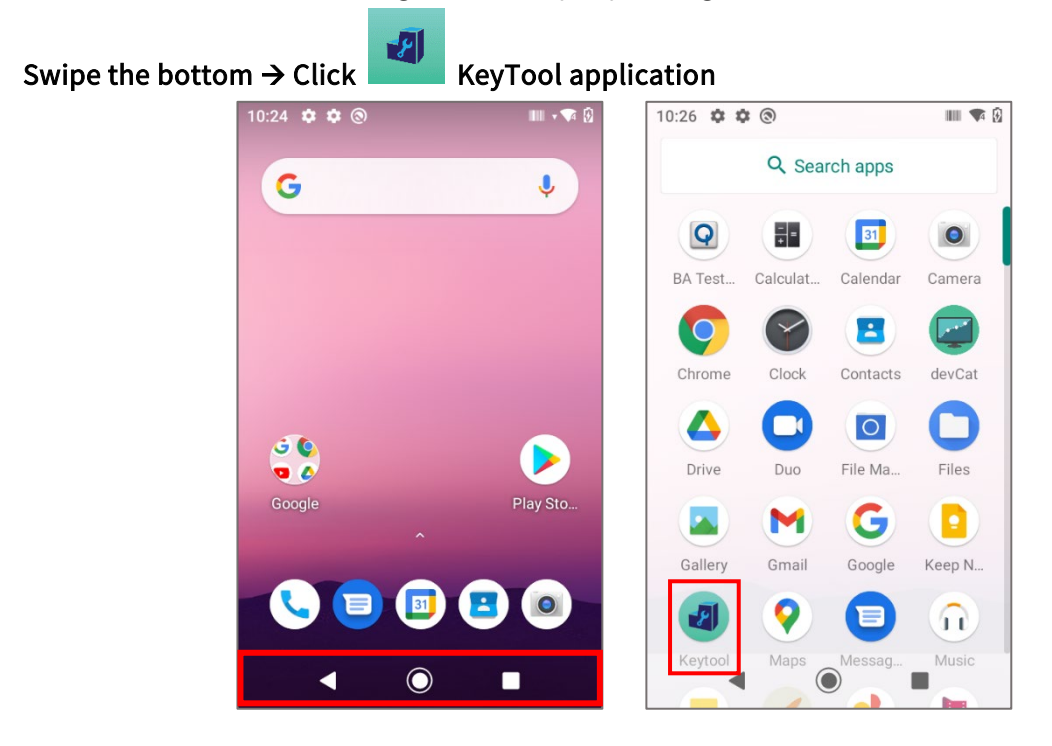

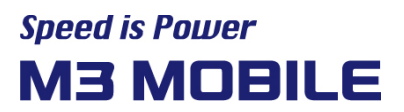

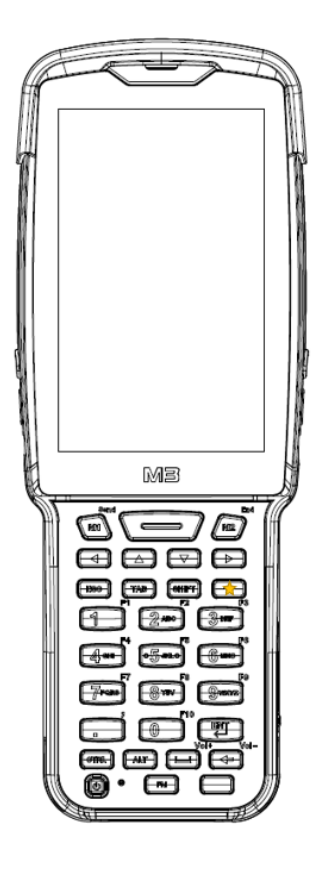

Keys can be set as follows:

#### US20 KEYTOOL application KeyTool

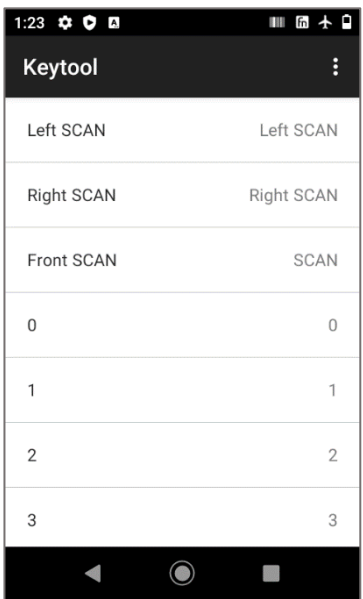

#### Main Screen

团

- This is the basic screen of keytool.
- A list of keys in US20 on the left, and a function of keys on the right.
- There is a menu button in the upper right corner.

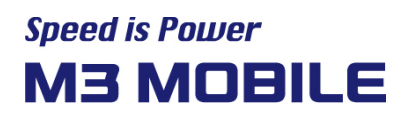

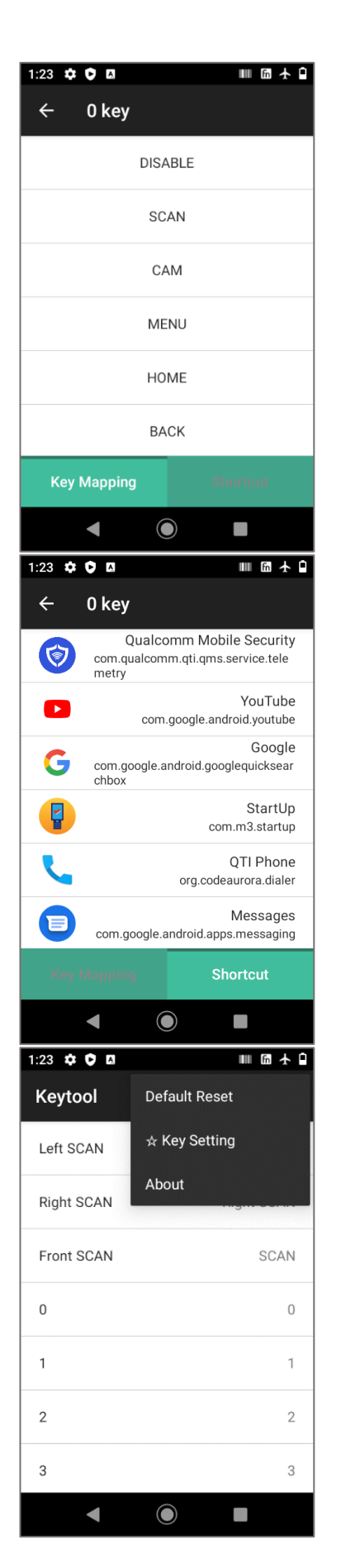

#### Key function change

- You can change the function by selecting one of the keys on the main screen.
- Selecting the function, you want to change will change the function of the key.
- You can select Key Mapping or Shortcut from the bottom tab.

#### App Shortcut Settings

- Select Shortcut on the bottom tab to designate it as a program shortcut.
- If you select one of the lists of installed APPs, that key acts as an APP shortcut.

#### Menu

- On the Main Screen, click the Menu button to pop up the menu.
- Select "Default Reset" to reset the keys.
- Select "☆ Key Setting" to change the function of the pop-up star key.
- Select "About" to indicate the version of the program.

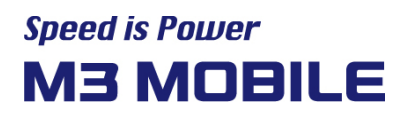

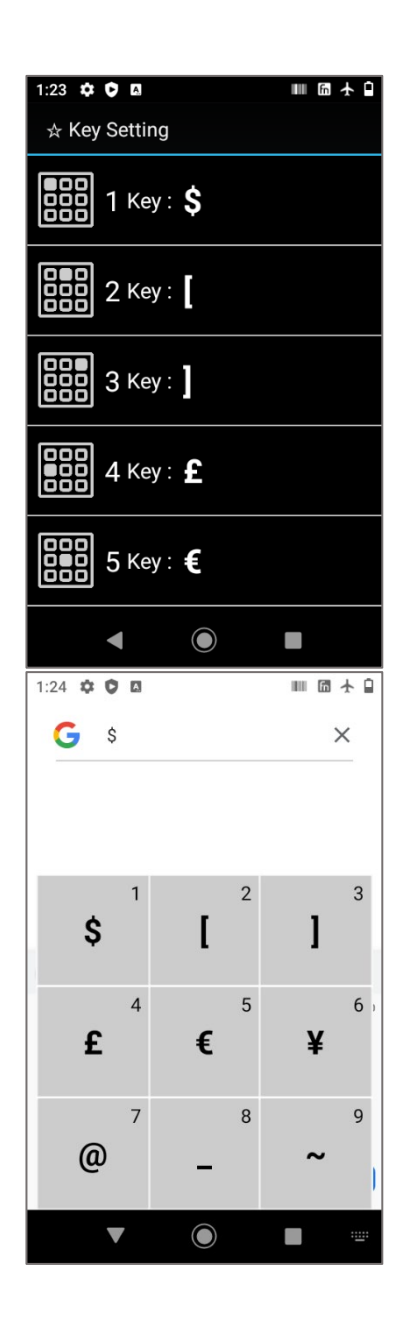

#### ☆ Key Setting

- You can change the function of the 3x3 matrix by selecting the star  $(\sqrt{x})$  key from the menu.
- Select the button to change the function.

#### Use the ☆ Key

- **•** Pressing the star key on your device's keypad displays a 3x3 matrix with nine symbols.
- Select and press a number from 1 to 9 to print the corresponding character at the current cursor position.

#### <span id="page-40-0"></span>4.3 Battery Hot swap

Sometimes people want to swap the battery without rebooting a device.

Because,

- 1) Not saved application data is erased when device is rebooted.
- 2) Rebooting Time is too long.

Battery Hot swap function prevents this situation.

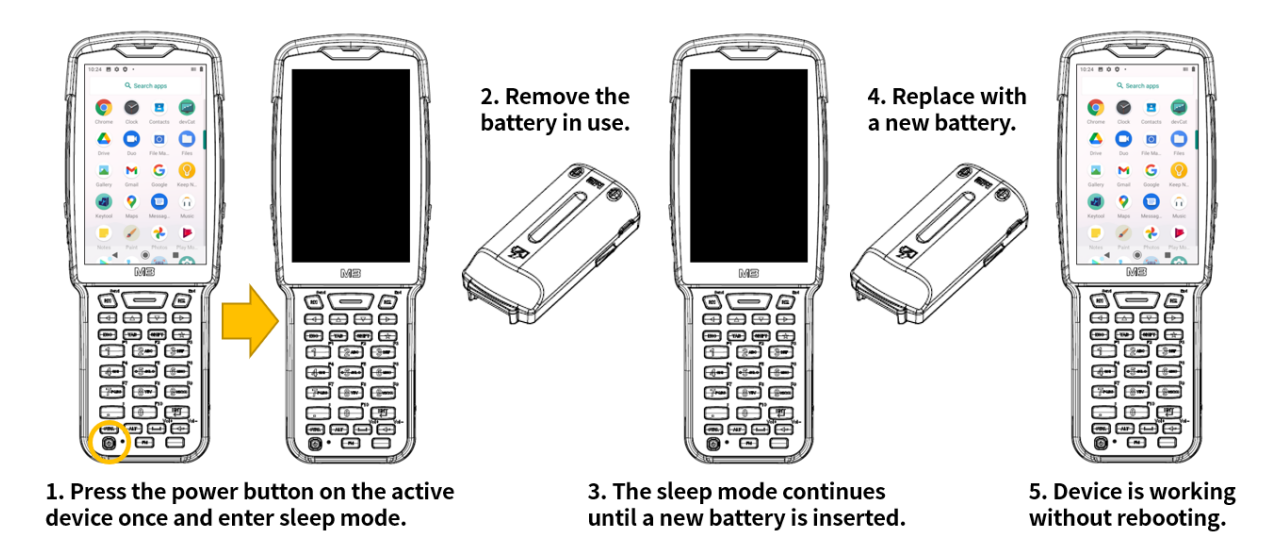

Use the battery hot swap function in the sequence below.

- 1. Press the power button of the device once and switch it to sleep mode.
	- 2. Remove the battery and replace it with a new one.

\*Caution! Replace battery in a minute and a half.

#### <span id="page-41-0"></span>4.4 Fast Charging

!

The US20 battery has added fast charging, which is performance to charge battery faster than the previous battery charging function.

When you use fast charging function, you can keep it faster as much as about half an hour. By using a PCM(Protection Circuit Module) in each cell, more current is used, which improves charging times and eliminates risk of battery explosion due to overcurrent. So, you can experience faster charging time than before.

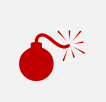

#### Caution when Charging

While charging, must use 12V/3A power adapter. Must use US20 series compatible accessories.

## <span id="page-42-0"></span>5 Others

## <span id="page-42-1"></span>5.1 US20 series Device Specifications

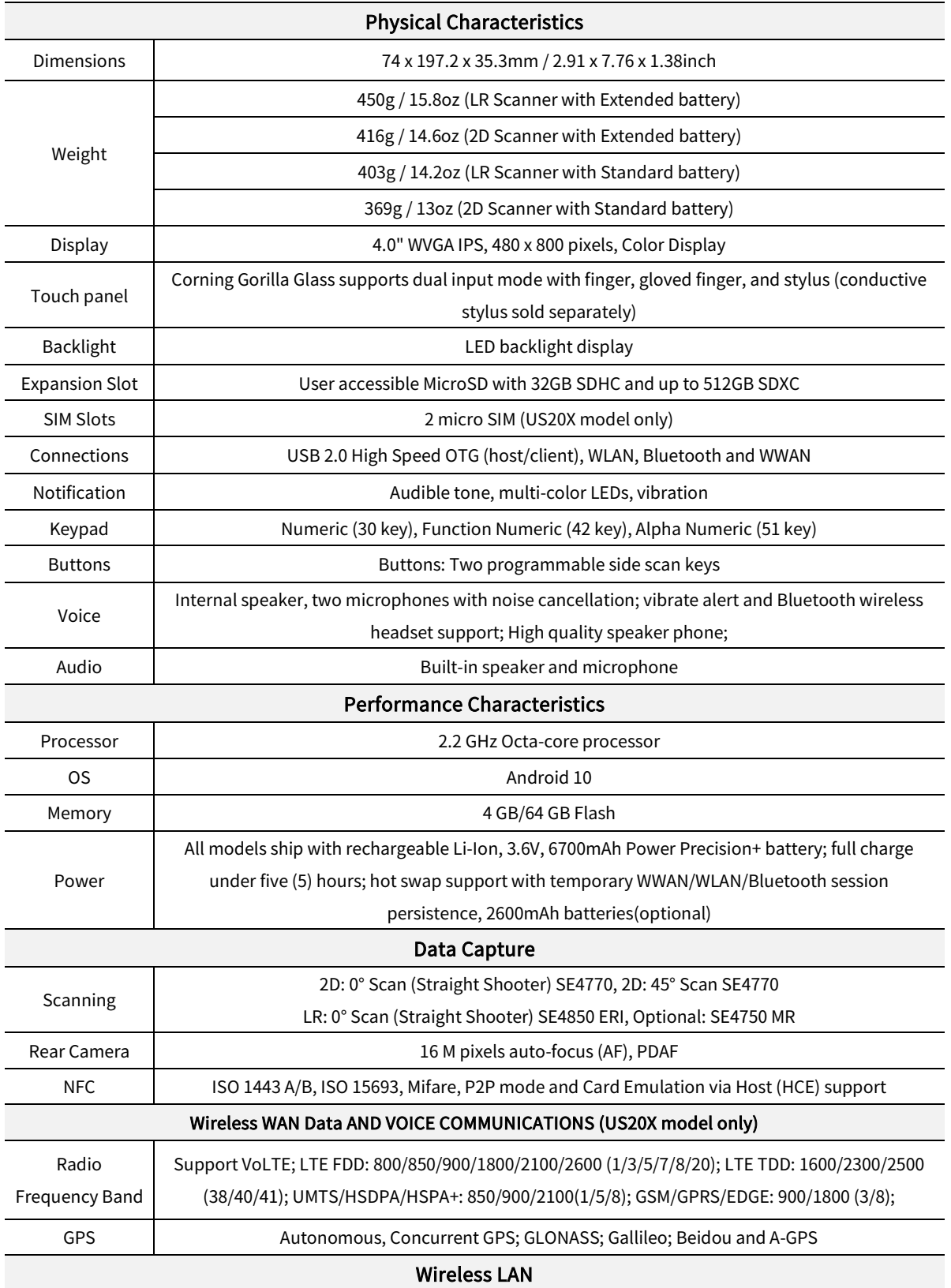

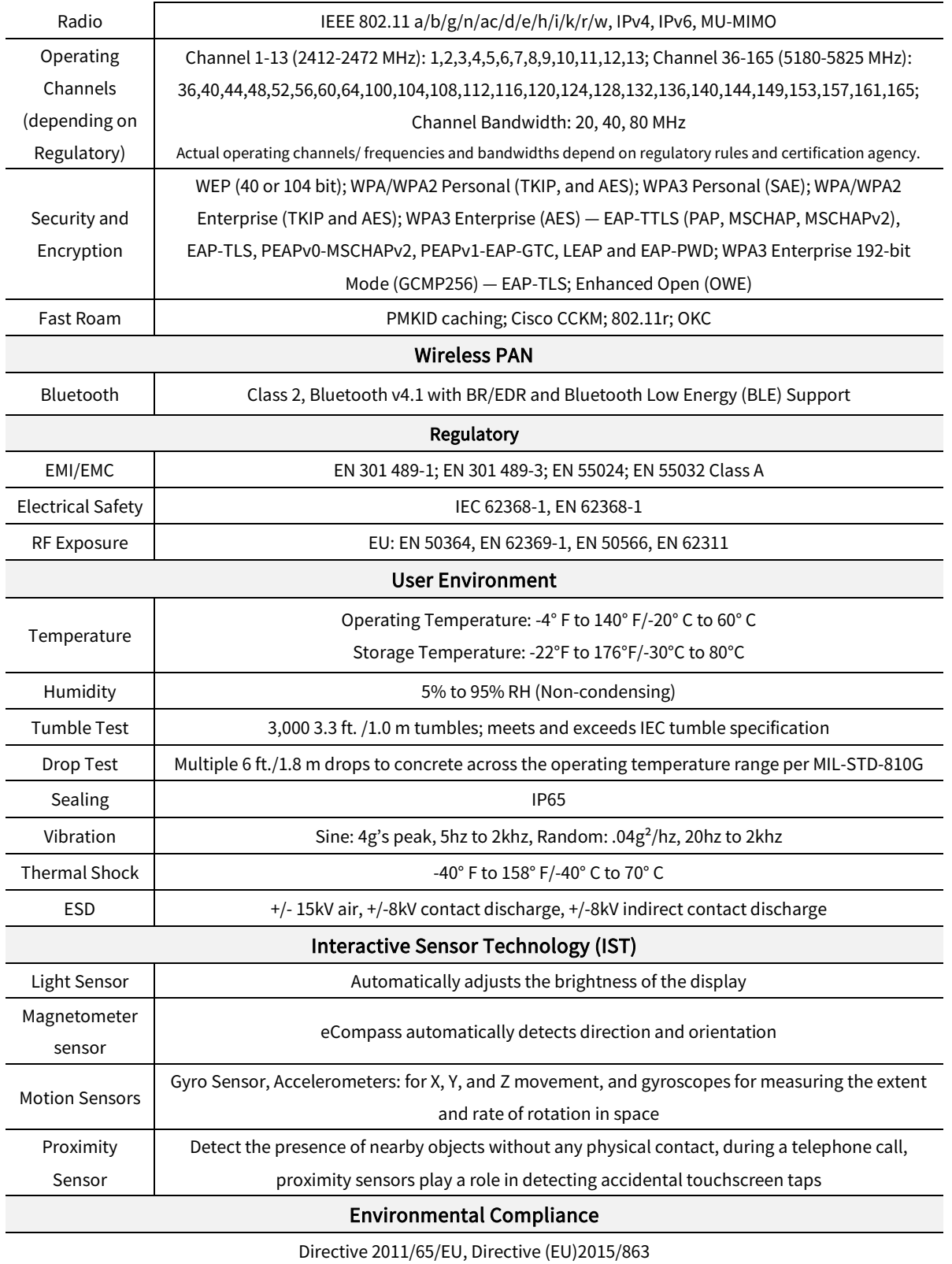

#### Warranty

Subject to the terms of M3Mobile's hardware warranty statement, the US20 series are warranted against defects in workmanship and materials for a period of 1 (one) year from the date of shipment. For complete warranty statement.

#### <span id="page-44-0"></span>5.2 Service

If you have any questions or complaints with using our product, please contact M3 Service Center or visit our Web site [\(http://itc.m3mobile.net\)](http://itc.m3mobile.net/). We do our best to immediately respond to your inquiry.

The M3 FAQ document may help resolve general problems.

For any questions on work programs, please contact the program supplier for faster service.

#### <span id="page-44-1"></span>5.2.1 Contacts

#### **•** Head Office

4F, Namjeon Bldg, 44, Gu-ui Gangbyeon-ro, Gwangjin-gu, Seoul, Korea, 05116 Tel: +82 2 574 0037, Fax: +82 2 558 1253 [www.m3mobile.net,](http://www.m3mobile.net/) [sales@m3mobile.co.kr,](mailto:sales@m3mobile.co.kr) [sales\\_eu@m3mobile.co.kr](mailto:sales_eu@m3mobile.co.kr)

#### **•** Service Center

Chun-ui Techno Park 201-610, 202, Chunui-dong, Wonmi-gu, Bucheon, Gyeonggi-do, 420-857, Korea

Tel: +82 32 623 0037, Fax: +82 70 4015 6323, [cs@m3mobile.co.kr](mailto:cs@m3mobile.co.kr)

#### **•** ITC (M3 Mobile Information & Technology Center)

[http://itc.m3mobile.net,](http://itc.m3mobile.net/) [it@m3mobile.co.kr](mailto:it@m3mobile.co.kr)

#### $\bullet$  M3 Mobile GmbH

M3 Mobile GmbH, Schulstr. 49, 65795 Hattersheim, Germany Tel: +49 6190/8021828, [sales@m3mobile.co.kr](mailto:sales@m3mobile.co.kr)

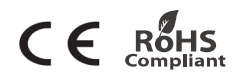